Writer-Handbuch

# **Kapitel 12**

# **Inhalts-, Stichwortund Literaturverzeichnisse erstellen**

OpenOffice.org

# <span id="page-1-5"></span>**Copyright**

### <span id="page-1-4"></span>**Copyright und Lizenzen**

Dieses Dokument unterliegt dem Copyright ©2006 seiner Autoren und Beitragenden, wie sie im entsprechenden Abschnitt aufgelistet sind. Alle Markennamen innerhalb dieses Dokuments gehören ihren legitimen Besitzern.

Sie können es unter der Voraussetzung verbreiten und/oder modifizieren, dass Sie sich mit den Bedingungen einer der (oder aller) folgenden Lizenzen einverstanden erklären:

- GNU General Public License (GPL), Version 2 oder später [\(http://www.gnu.org/licenses/gpl.html\)](http://www.gnu.org/licenses/gpl.html).
- Creative Commons Attribution License (CCAL), Version 2.0 oder später [\(http://creativecommons.org/licenses/by/2.0/\)](http://creativecommons.org/licenses/by/2.0/).
- Public Documentation License (PDL), Version 1 oder später: Public Documentation License Notice The contents of this Documentation are subject to the Public Documentation License Version 1.0 (the "License"); you may only use this Documentation if you comply with the terms of this License. A copy of the License is available at [http://www.openoffice.org/licenses/PDL.html.](http://www.openoffice.org/licenses/PDL.html)

Der Titel der Originaldokumentation ist "Writer-Handbuch,Kapitel 12, Inhalts-, Stichwort- und Literaturverzeichnisse erstellen".

Der/die ursprünglichen Autoren der Originaldokumentation sind im Abschnitt "Autoren" aufgeführt und können entweder unter [authors@user-faq.openoffice.org](mailto:authors@user-faq.openoffice.org) oder bei Fragen/Anmerkungen zur Übersetzung unter [franzjakob@openoffice.org](mailto:franzjakob@openoffice.org) kontaktiert werden.

Personen, die das Dokument in irgendeiner Weise nach dem unten angegebenen Veröffentlichungsdatum verändern, werden im Abschnitt "Beitragende" mitsamt Datum der Veränderung aufgeführt.

<span id="page-1-3"></span><span id="page-1-2"></span>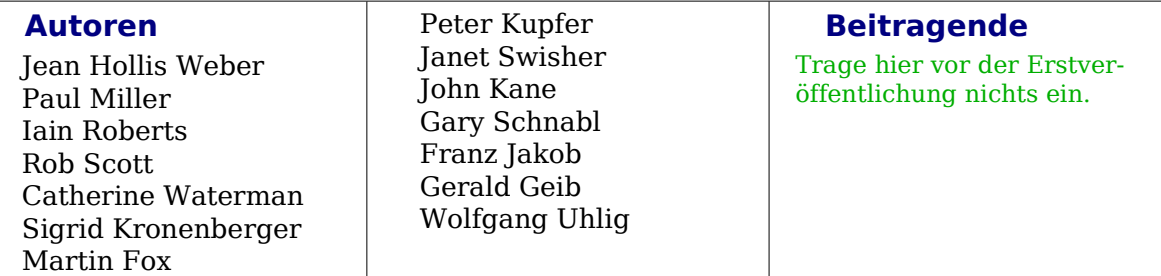

### <span id="page-1-1"></span>**Danksagung**

Dank gilt Sophie Gautier, Autorin der französischen Dokumentation "Comment insérer une Table des Matières", die als Referenz benutzt wurde.

### <span id="page-1-0"></span>**Veröffentlichung und Softwareversion**

Die englische Version wurde am 29. Dezember veröffentlicht, die deutsche am 20. November 2007. Das Dokument basiert auf der Version 2.3 von OpenOffice.org.

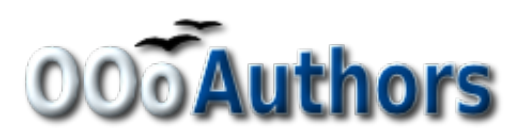

# <span id="page-2-0"></span>**Inhaltsverzeichnis**

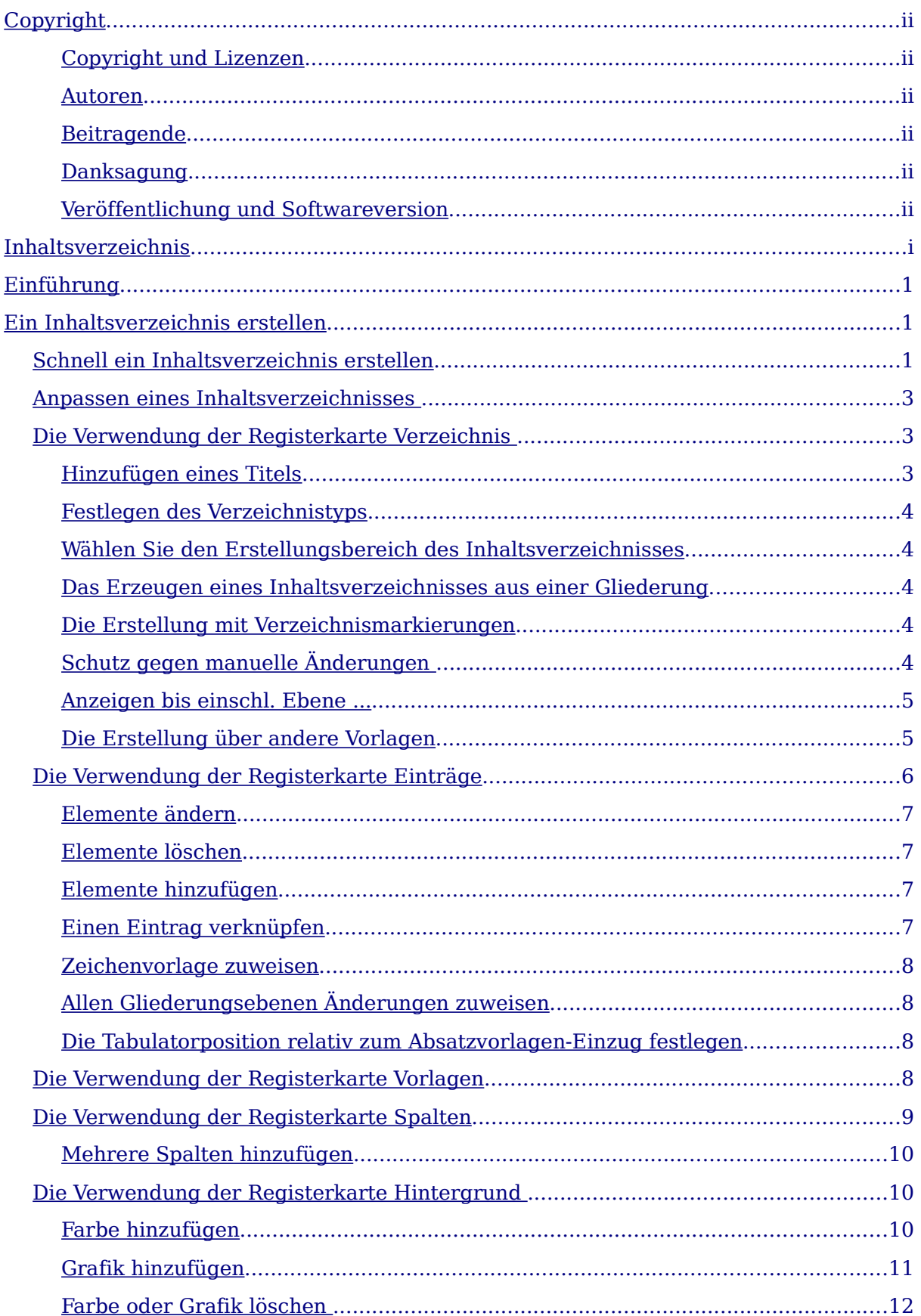

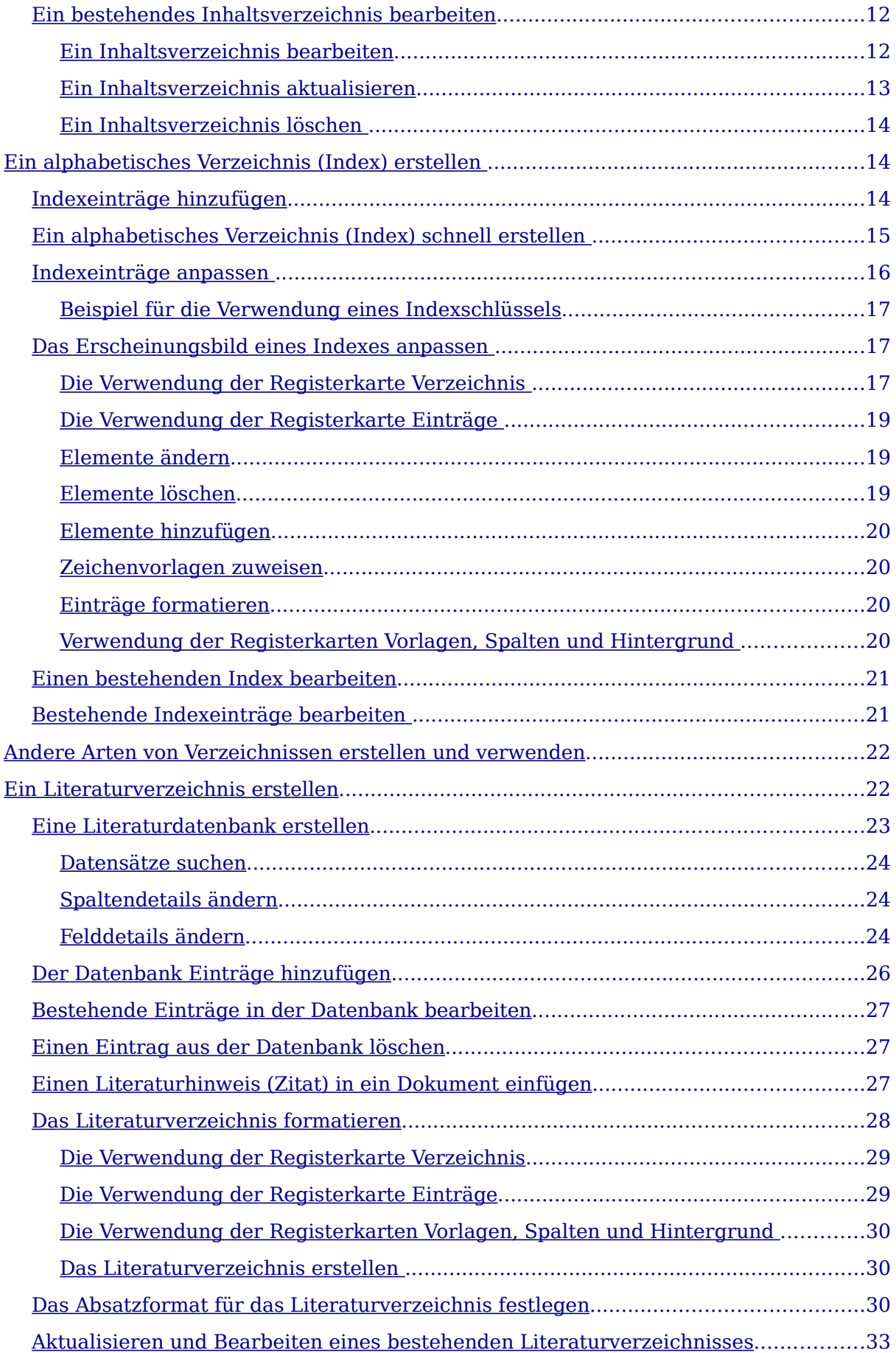

# <span id="page-5-2"></span>**Einführung**

Dieses Kapitel zeigt Ihnen Schritt für Schritt, wie Sie ein Inhalts-, ein Stichwort- und ein Literaturverzeichnis für ein Textdokument mit OpenOffice.org Writer erstellen. Um die Anleitung nachvollziehen zu können, sollten Sie bereits Grundkenntnisse von Writer und dem Umgang mit Formatvorlagen haben.

# <span id="page-5-1"></span>**Ein Inhaltsverzeichnis erstellen**

Mit der Inhaltsverzeichnis-Funktion des Writer können Sie automatisch ein Inhaltsverzeichnis aus den Überschriften Ihres Dokuments erstellen. Bevor Sie starten, stellen Sie sicher, dass alle Überschriften mit denselben Absatzvorlagen formatiert sind. Sie können z.B. die Überschrift 1 für die Kapiteltitel verwenden und die Überschriften 2 und 3 für die Kapiteluntertitel.

Dieser Abschnitt zeigt Ihnen wie Sie:

- Schnell ein Inhaltsverzeichnis erstellen können, indem Sie die Standardeinstellungen verwenden.
- Ein Inhaltsverzeichnis anpassen.

Anmerkung

Sie können genauso gut auch benutzerdefinierte Formate für die verschiedenen Ebenen des Inhaltsverzeichnisses verwenden. Dieses Dokument verwendet einfachheitshalber die Standardformate.

# <span id="page-5-0"></span>**Schnell ein Inhaltsverzeichnis erstellen**

Obwohl Inhaltsverzeichnisse in Writer sehr genau angepasst werden können, kommen Sie wahrscheinlich die meiste Zeit mit den Standardeinstellungen aus. Ein Inhaltsverzeichnis zu erstellen ist einfach:

- 1) Bei der Erstellung Ihres Dokuments verwenden Sie folgende Absatzformate für die verschiedenen Überschriftenebenen (wie Kapitel oder Abschnittsüberschriften): Überschrift 1, Überschrift 2 und Überschrift 3. Diese werden wir in unserem Inhaltsverzeichnis verwenden. Sie können natürlich noch mehr Ebenen für Ihre Überschriften verwenden, aber die Standardeinstellung ist, dass nur die ersten drei Ebenen für das Inhaltsverzeichnis verwendet werden. Das Ergebnis könnte ungefähr wie in [Abbildung 1](#page-6-0) aussehen (Für das Bildschirmfoto wurden die Standardvorlagen minimal verändert, um den Unterschied deutlicher zu machen).
- 2) Setzen Sie den Cursor an die Stelle, an der das Inhaltsverzeichnis eingefügt werden soll.
- 3) Wählen Sie **Einfügen > Verzeichnisse > Verzeichnisse.**

**Kapitel 1** Kapitel 1, Teil 1 Kapitel 1, Teil 2 **Kapitel 2** Kapitel 2, Teil 1 Kapitel 2, Teil 1, Abschnitt 1 Kapitel 2, Teil 1, Abschnitt 2 Kapitel 2, Teil2 Kapitel 2, Teil 2, Abschnitt 1  $\tau$ Kapitel 2, Teil 2, Abschnitt 2 **Kapitel 3** Abbildung 1: Beispiele für Überschriften

- 4) Ändern Sie nichts an den Einstellungen der Dialogbox Verzeichnis einfügen [\(Abbildung 3\)](#page-7-3) und klicken Sie dann auf OK. Das Ergebnis könnte ungefähr wie
- **Inhaltsverzeichnis**

<span id="page-6-1"></span>Abbildung 2: Beispiel für ein fertiges Inhaltsverzeichnis

Wenn Sie Text hinzufügen oder löschen (sodass Überschriften auf andere Seiten wandern), oder wenn Sie Überschriften hinzufügen, löschen oder ändern, muss das Inhaltsverzeichnis aktualisiert werden, um den neuesten Stand anzuzeigen.

Das geht folgendermaßen:

<span id="page-6-0"></span>[Abbildung 2](#page-6-1) aussehen:

- 1) Setzen Sie den Cursor irgendwo ins Inhaltsverzeichnis.
- 2) Klicken Sie mit der rechten Maustaste und wählen Sie Verzeichnis aktualisieren aus dem Kontextmenü.

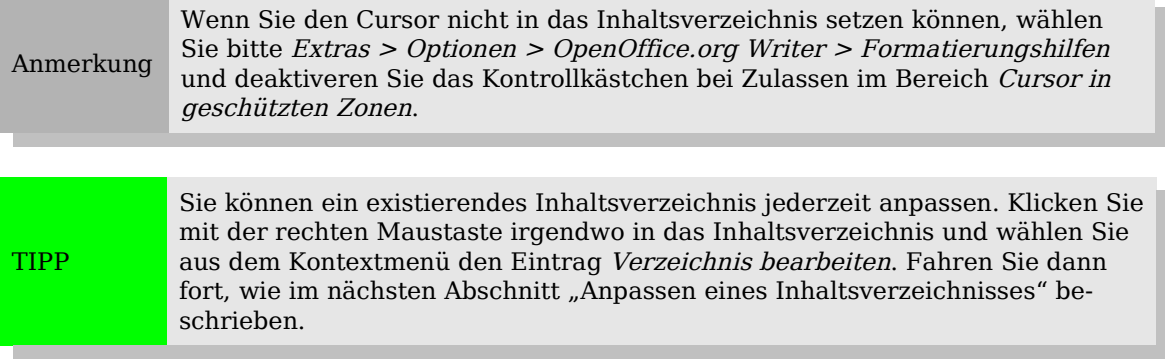

# <span id="page-7-2"></span>**Anpassen eines Inhaltsverzeichnisses**

Um ein angepasstes Inhaltsverzeichnis in Ihr Dokument einzufügen:

- 1) Setzen Sie den Cursor an der Stelle, an der das Inhaltsverzeichnis eingefügt werden soll.
- 2) Wählen Sie aus dem Hauptmenü den Befehl **Einfügen > Verzeichnisse > Verzeichnisse**. Der Dialog Verzeichnis einfügen wird aufgerufen.

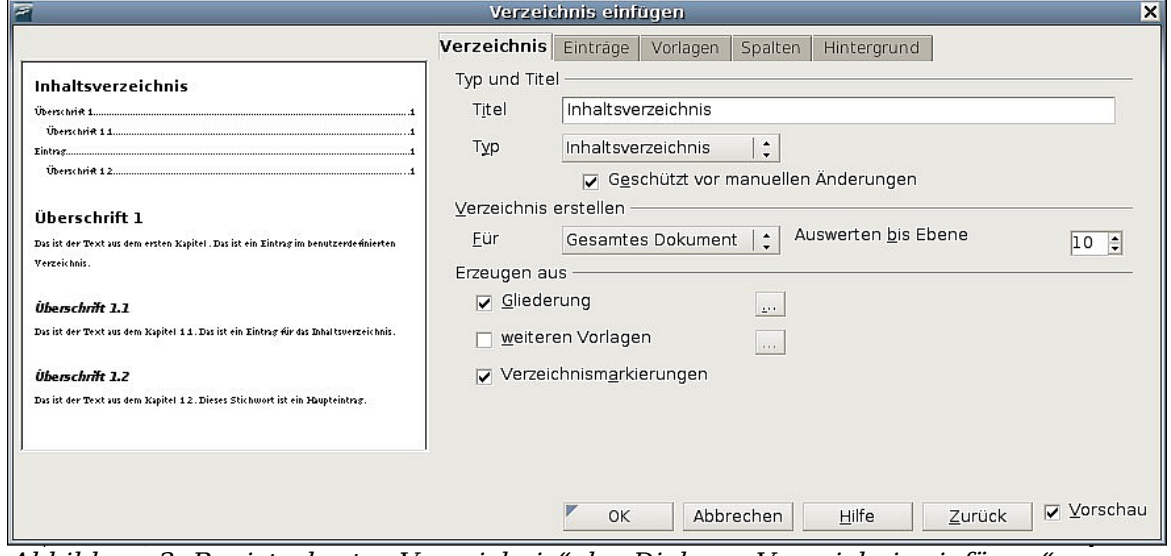

<span id="page-7-3"></span>Abbildung 3: Registerkarte "Verzeichnis" des Dialogs "Verzeichnis einfügen"

Der Dialog Verzeichnis einfügen [\(Abbildung 3\)](#page-7-3) verfügt über fünf Registerkarten. Jede kann bei der Erstellung eines Inhaltsverzeichnisses verwendet werden.

- Verwenden Sie die Verzeichnis-Registerkarte, um die Attribute des Inhaltsverzeichnisses festzulegen.
- Verwenden Sie die *Einträge* und Vorlagen-Registerkarten, um die Einträge im Inhaltsverzeichnis zu formatieren.
- Verwenden Sie die *Spalten*-Registerkarte, um das Inhaltsverzeichnis in mehr als einer Spalte darzustellen.
- Verwenden Sie die Hintergrund-Registerkarte, um Ihrem Inhaltsverzeichnis einen farbigen Hintergrund zu geben.

Die Vorschaubox auf der linken Seite jeder Registerkarte zeigt Ihnen sofort das Aussehen Ihres Inhaltsverzeichnisses (falls diese nicht angezeigt wird, markieren Sie bitte das Vorschau-Kontrollkästchen auf der rechten Seite der Dialogbox). Nachdem Sie alle Änderungen vorgenommen haben, klicken Sie auf **OK,** um das Inhaltsverzeichnis zu speichern.

# <span id="page-7-1"></span>**Die Verwendung der Registerkarte Verzeichnis**

Verwenden Sie die Registerkarte Verzeichnis [\(Abbildung 3\)](#page-7-3), um die Attribute Ihres Inhaltsverzeichnisses festzulegen.

### <span id="page-7-0"></span>**Hinzufügen eines Titels**

Um dem Inhaltsverzeichnis einen Titel zu geben, geben Sie diesen in das Titel-Feld ein (einen existierenden Titel können Sie durch Überschreiben ändern). Um den Titel zu entfernen, löschen Sie den Inhalt des Titel-Feldes.

### <span id="page-8-4"></span>**Festlegen des Verzeichnistyps**

Sie können verschiedene Arten von Verzeichnissen erstellen:

- Inhaltsverzeichnisse
- Alphabetische Stichwortverzeichnisse
- Abbildungsverzeichnisse
- Objektverzeichnisse
- Literaturverzeichnisse

Außerdem können Sie noch benutzerdefinierte Verzeichnisse erstellen.

Anmerkung

Sie können den Typ eines Verzeichnisses nur festlegen, wenn Sie es erstmals erstellen. Wenn Sie einmal einen Verzeichnistyp definiert haben (z. B. ein Inhaltsverzeichnis) können Sie den Typ nicht mehr ändern.

### <span id="page-8-3"></span>**Wählen Sie den Erstellungsbereich des Inhaltsverzeichnisses**

Aus der Dropdownliste im Verzeichnis erstellen-Bereich wählen Sie Ganzes Dokument. Es gibt eine zusätzliche Option für die Erstellung eines Inhaltsverzeichnisses nur für das aktuelle Kapitel. Mehr Informationen finden Sie unter **Hilfe > OpenOffice.org Hilfe > Textdokument > Inhaltsverzeichnisse und Indizes**.

#### <span id="page-8-2"></span>**Das Erzeugen eines Inhaltsverzeichnisses aus einer Gliederung**

Diese Markierung erzeugt ein Inhaltsverzeichnis aufgrund von Gliederungsebenen, d.h. die Absätze, die mit einer der vordefinierten Überschriften-Formatvorlagen (Überschriften 1-10) formatiert wurden, werden dem Inhaltsverzeichnis in ihrer Reihenfolge hinzugefügt.

Klicken Sie auf die (...) Schaltfläche neben dem Kontrollkästchen, um die Nummerierungseigenschaften des Inhaltsverzeichnisses zu ändern. Das kann besonders hilfreich sein, wenn Sie Ziffern vor jeder Ebene des Verzeichnisses benötigen [\(Abbil](#page-8-5)dung  $4$ ).

### **Inhaltsverzeichnis**

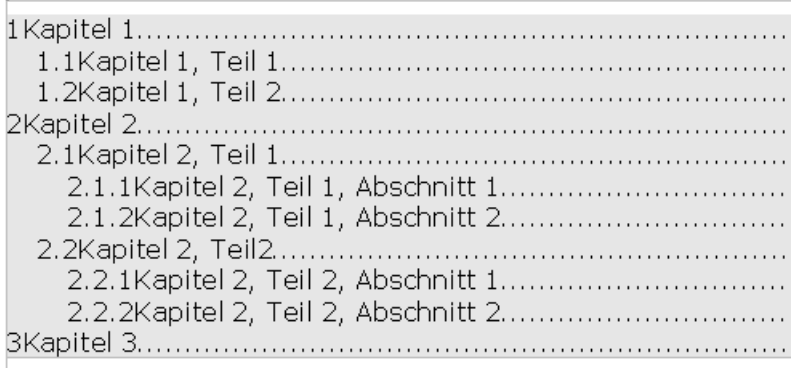

<span id="page-8-5"></span>Abbildung 4: Beispiel für ein Inhaltsverzeichnis mit Ziffern

#### <span id="page-8-1"></span>**Die Erstellung mit Verzeichnismarkierungen**

Dieser Abschnitt fügt dem Verzeichnis jeden Verzeichniseintrag hinzu, den Sie in das Dokument über **Einfügen > Verzeichnisse > Eintrag** eingefügt haben. Normalerweise sollten Sie diesen Abschnitt nicht bei der Erstellung eines Inhaltsverzeichnisses verwenden.

#### <span id="page-8-0"></span>**Schutz gegen manuelle Änderungen**

Damit das Inhaltsverzeichnis nicht versehentlich geändert werden kann, wählen Sie das Kontrollkästchen **Geschützt vor manuellen Änderungen**. Wenn dieses Kon-

trollkästchen aktiviert ist, kann das Inhaltsverzeichnis nur über das Kontextmenü oder den Verzeichnis einfügen-Dialog geändert werden. Wenn das Kontrollkästchen deaktiviert ist, kann das Inhaltsverzeichnis direkt im Dokument, wie jeder andere Text, geändert werden.

TIPP Jede manuelle Änderung an einem Inhaltsverzeichnis geht jedoch verloren, wenn Sie dieses aktualisieren.

### <span id="page-9-1"></span>**Anzeigen bis einschl. Ebene ...**

Writer zeigt standardmäßig bis zu 10 Ebenen von Überschriften an, wenn ein Inhaltsverzeichnis erstellt wird (bzw. die Anzahl der Ebenen, die in dem Dokument verwendet werden, wenn weniger als 10). Um die Anzahl der Ebenen zu ändern, geben Sie die gewünschte Nummer in die Auswerten bis-Box ein.

### <span id="page-9-0"></span>**Die Erstellung über andere Vorlagen**

Writer weist dem Inhaltsverzeichnis alle Absätze, die mit einer der Standardüberschriften-Formatvorlagen formatiert worden sind (*Überschrift 1, Überschrift 2* usw.), automatisch zu. Um Absätze zu berücksichtigen, die mit anderen Vorlagen (einschließlich benutzerdefinierter Vorlagen) erstellt worden sind:

- 1) Haken Sie im Erzeugen aus-Bereich den Kontrollkasten **weitere Vorlagen** an.
- 2) Klicken Sie auf die (...) Schaltfläche rechts neben dem Kontrollkästchen. Der Dialog Vorlage zuweisen [\(Abbildung 5\)](#page-9-2) wird aufgerufen.

| $\overline{z}$<br>Vorlagen<br>Nicht zugewiesen<br>Beschriftung<br>Liste<br>Standard<br>Textkörper<br>Überschrift<br>Verzeichnis | 1 <br>2      | 5<br>3<br> 4 | Vorlage zuweisen<br>6<br>8<br>7 | 10<br>l9 | $\overline{\mathbf{x}}$<br>$\overline{\mathsf{OK}}$<br>Abbrechen<br>Hilfe |
|----------------------------------------------------------------------------------------------------|--------------|--------------|---------------------------------|----------|---------------------------------------------------------------------------|
| $\propto$                                                                                                    | $\mathbf{y}$ |              |                                 |          |                                                                           |

Abbildung 5: Die Dialogbox "Vorlage zuweisen"

- <span id="page-9-2"></span>3) In der Nicht zugewiesen-Spalte klicken Sie auf die Vorlage, die Sie dem Inhaltsverzeichnis hinzufügen möchten.
- 4) Verwenden Sie die Schaltfläche ">>", um die markierte Vorlage der gewünschten Gliederungsebene zuzuweisen. Um z.B. Absätze mit der ausgewählten Vorlage zu formatieren, die die erste Ebene im Inhaltsverzeichnis darstellt, klicken Sie einmal auf die Schaltfläche ">>", um die Vorlage in die 1. Spalte zu verschieben. Um die Vorlage in die Gegenrichtung zu verschieben, verwenden Sie die Schaltfläche "<<".
- 5) Klicken Sie auf **OK,** um Ihre Änderungen zu speichern und auf die Verzeichnis-Registerkarte zurückzukehren, oder klicken Sie auf **Abbrechen,** um ohne Speicherung zurückzukehren.

#### Anmerkung

Wenn das Kontrollkästchen Gliederung [\(Abbildung 3\)](#page-7-3) markiert ist, wird jede Änderung, die Sie an der Position einer der vordefinierten Überschrift-Formatvorlagen vornehmen, durch die Standard-Gliederungsstruktur überschrieben.

# <span id="page-10-0"></span>**Die Verwendung der Registerkarte Einträge**

Verwenden Sie die Registerkarte Einträge (siehe [Abbildung 6\)](#page-10-1), um die Einträge in Ihrem Inhaltsverzeichnis zu definieren und zu formatieren. Für jede Gliederungsebene können Sie Elemente löschen und hinzufügen wie z.B. Kapitel- (Überschriften-) Nummern und Sie können ebenso individuellen Elementen Zeichen-Formatvorlagen zuweisen.

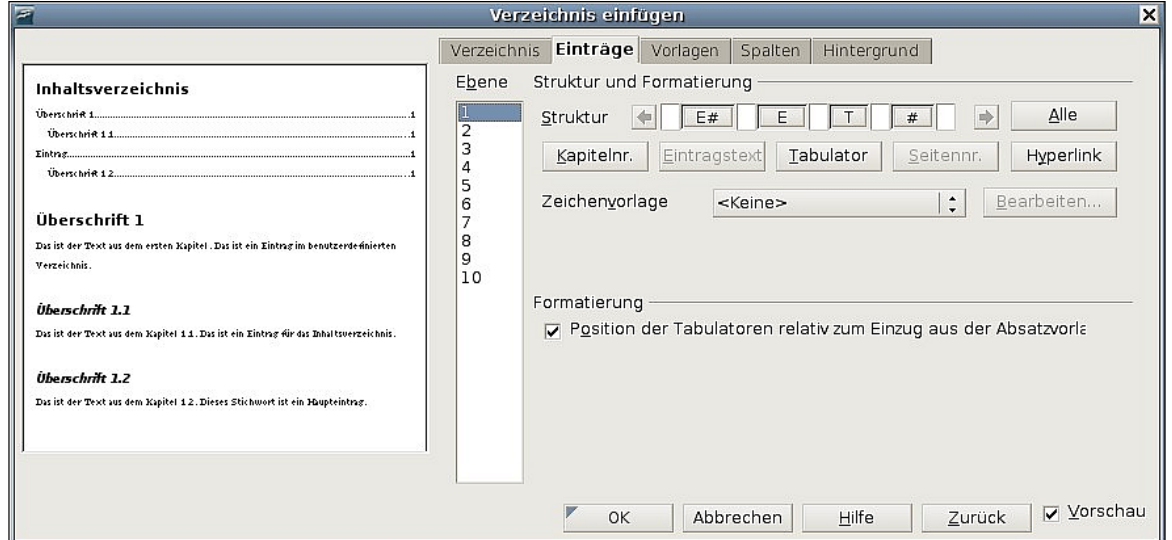

Abbildung 6: Das Register "Einträge" des Dialogs "Verzeichnis einfügen"

<span id="page-10-1"></span>Um zu beginnen, klicken Sie auf die Nummer einer Ebene in der Ebene-Spalte, um die Gliederungsebene auszuwählen, deren Elemente Sie formatieren möchten (Sie können alle Gliederungsebenen jederzeit ändern). Die Struktur-Leiste zeigt alle Elemente der Einträge in dieser Ebene. Jede Schaltfläche repräsentiert ein Element:

- Die F# Schaltfläche steht für die "Kapitelnummer", auch als Überschriftsnummer bezeichnet, da sie nicht nur für Kapitel, sondern auch für andere Überschriftsebenen bestimmend ist.
- Die **F** Schaltfläche repräsentiert den Eintrag.
- Die **T** Schaltfläche steht für einen Tabulator.
- Die **#** Schaltfläche steht für die Seitennummer.
- Die **IS** Schaltfläche steht für den Beginn eines Hyperlinks (Diese Schaltfläche erscheint nicht auf der Standard-Struktur-Leiste)
- Die **IF** Schaltfläche steht für das Ende eines Hyperlinks (Diese Schaltfläche erscheint nicht auf der Standard-Struktur-Leiste).

Jedes weiße Feld auf der Struktur-Leiste steht stellvertretend für ein Leerzeichen. Wenn Sie möchten, können Sie hier eigenen Text eingeben.

Anmerkung In einigen Betriebssystemen wie z. B. Windows XP werden die Schaltflächen als F#, F, IS und IF angezeigt (bei anderen Betriebssystemen lautet die Anzeige E#, E, LS und LE

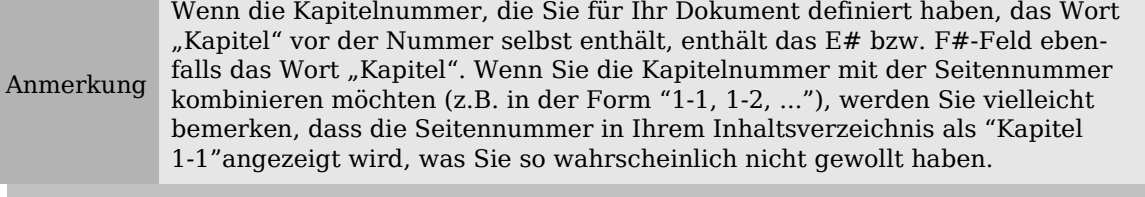

#### <span id="page-11-3"></span>**Elemente ändern**

Um ein Element in der Struktur-Leiste zu ändern, klicken Sie auf die Schaltfläche, die stellvertretend für das Element steht, und danach auf das Element (unterhalb der Struktur-Leiste), mit dem Sie es ersetzen möchten. Um z.B. eine Kapitelnummer durch einen Tabulator zu ersetzen, klicken Sie auf die **E#**- bzw. **F#**-Schaltfläche der Struktur-Leiste (diese erscheint nun gedrückt) und klicken Sie dann auf die Tabulator-Schaltfläche in der Reihe der verfügbaren Elemente.

### <span id="page-11-2"></span>**Elemente löschen**

Um ein Element aus der Struktur-Leiste zu löschen, klicken Sie auf die Schaltfläche, die das Element repräsentiert, und drücken dann die *Entf*-Taste. Um z.B. einen Tabulator zu löschen, klicken Sie auf die **T**-Schaltfläche und drücken dann Entf.

### <span id="page-11-1"></span>**Elemente hinzufügen**

Um der Struktur-Leiste ein Element hinzuzufügen:

1) Stellen Sie den Cursor in das weiße Feld links neben dem Element, vor dem Sie etwas einfügen möchten.

2) Klicken Sie auf eine der 5 Schaltflächen direkt unter der Struktur-Leiste (um z.B. einen Tabulator hinzuzufügen, klicken Sie auf die Tabulator-Schaltfläche). Eine neue Schaltfläche stellvertretend für das neue Element wird in der Struktur-Leiste angezeigt.

### <span id="page-11-0"></span>**Einen Eintrag verknüpfen**

Um die Standard-Struktur-Leiste zu ändern, sodass die Kapitelnummer und der Eintrag als Hyperlink erscheinen, sollten Sie folgende Schritte durchführen:

- 1) Stellen Sie in der Struktur-Leiste Ihren Cursor in das weiße Feld links neben der **E#** bzw. **F#**-Schaltfläche.
- 2) Klicken Sie auf die Hyperlink-Schaltfläche. Eine **LS** bzw. **IS** Schaltfläche, stellvertretend für den Beginn des Hyperlinks, wird in der Struktur-Leiste angezeigt.
- 3) Stellen Sie in der Struktur-Leiste Ihren Cursor in das weiße Feld rechts neben der **E** Schaltfläche.
- 4) Klicken Sie erneut auf die Hyperlink-Schaltfläche. Eine **LE** bzw. **IF** Schaltfläche, stellvertretend für das Ende des Hyperlinks, wird in der Struktur-Leiste angezeigt.

[Abbildung 7](#page-12-4) zeigt die beschriebenen Schritte. Die Nummer und der Text der Einträge auf dieser Ebene werden nun als Hyperlink formatiert.

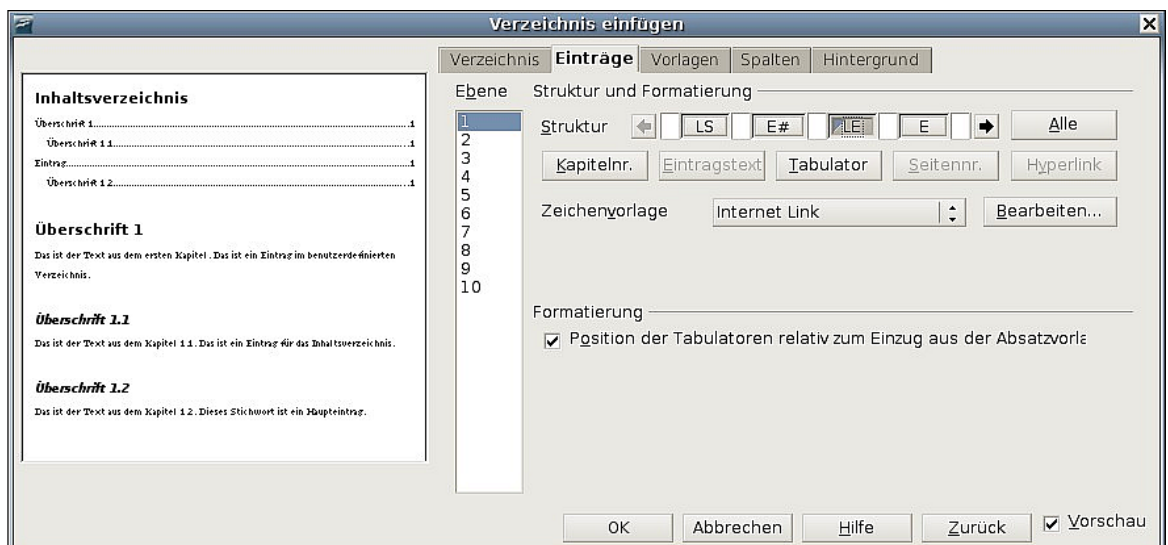

<span id="page-12-4"></span>Abbildung 7: Ein Hyperlink im Inhaltsverzeichnis

### <span id="page-12-3"></span>**Zeichenvorlage zuweisen**

Um einem Element eine Zeichenformatvorlage zuzuweisen:

- 1) Klicken Sie in der Struktur-Leiste auf die Schaltfläche, die stellvertretend für das Element steht, dem Sie eine Zeichenvorlage zuweisen möchten.
- 2) Aus der Zeichenvorlage-Dropdownliste wählen Sie Ihre bevorzugte Vorlage. Writer weist dann dem markierten Element die ausgewählte Vorlage zu.

Um die Attribute einer Zeichenvorlage sehen bzw. bearbeiten zu können, markieren Sie die Vorlage in der Zeichenvorlage-Dropdownliste und klicken dann auf die **Bearbeiten**-Schaltfläche.

### <span id="page-12-2"></span>**Allen Gliederungsebenen Änderungen zuweisen**

Um die angezeigte Struktur und Formatierung allen Gliederungsebenen zuzuweisen, klicken Sie auf die Schaltfläche **Alle**.

### <span id="page-12-1"></span>**Die Tabulatorposition relativ zum Absatzvorlagen-Einzug festlegen**

Wenn dieses Kontrollkästchen markiert ist, werden die Einträge Ihren individuellen Formateinstellungen entsprechend eingezogen. Wenn eine Absatzvorlage mit einem Einzug links verwendet wird, sind Tabulatoren relativ zu diesem Einzug. Wenn dieses Kontrollkästchen nicht markiert ist, sind Tabulatoren relativ zur linken Seitenrandposition.

# <span id="page-12-0"></span>**Die Verwendung der Registerkarte Vorlagen**

Verwenden Sie die Registerkarte Vorlagen [\(Abbildung 8\)](#page-13-1), um dem Inhaltsverzeichnis Absatzvorlagen zuweisen zu können. Sie können jeder Gliederungsebene der Tabelle verschiedene Absatzvorlagen zuweisen.

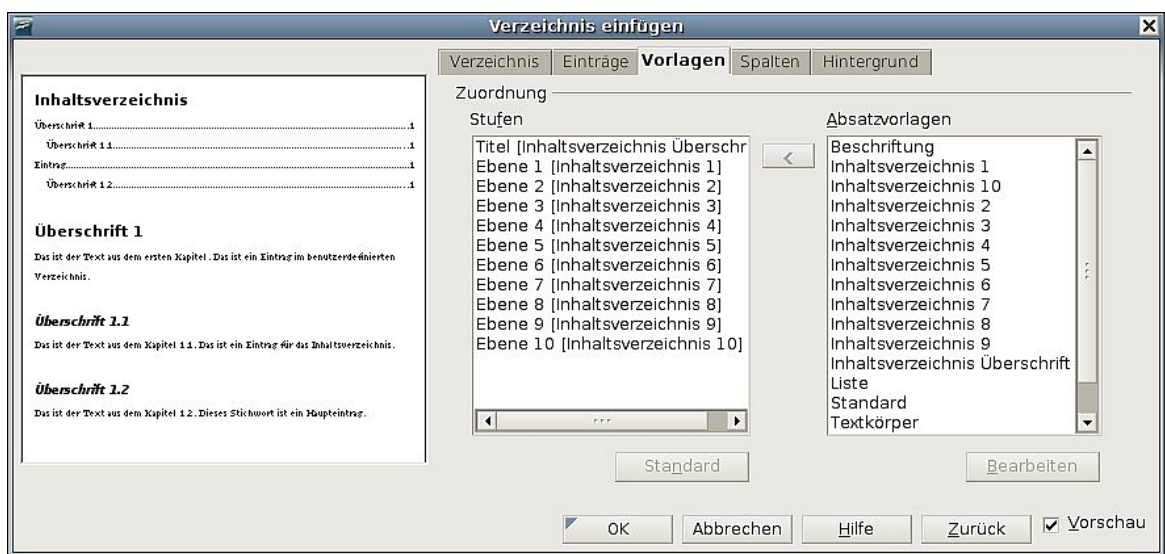

Abbildung 8: Die Registerkarte "Vorlagen" des Dialogs "Verzeichnis einfügen"

<span id="page-13-1"></span>Um einer Gliederungsebene eine Absatzvorlage zuzuweisen:

- 1) Wählen Sie in der Stufen-Listbox die gewünschte Gliederungsebene, indem Sie darauf klicken.
- 2) Klicken Sie in der Absatzvorlagen-Listbox auf die Absatzvorlage, die Sie zuweisen möchten.
- 3) Klicken Sie auf die Schaltfläche **<**, um die markierte Absatzvorlage der markierten Gliederungsebene zuzuweisen.

Die Vorlagen der Ebenen werden in den eckigen Klammern der Stufen-Liste angezeigt.

Um eine Absatzvorlage von einer Gliederungsebene zu entfernen:

- 1) Klicken Sie in der Stufen-Listenbox auf die gewünschte Ebene.
- 2) Klicken Sie auf die **Standard**-Schaltfläche.

Um die Attribute einer Absatzvorlage sehen bzw. bearbeiten zu können, klicken Sie die Vorlage in der Absatzvorlagen-Liste an und klicken Sie dann auf die **Bearbeiten**-Schaltfläche.

Anmerkung Änderungen an einer Absatzvorlage beeinflussen jeden Text im Dokument, der mit dieser Vorlage formatiert worden ist, es wird nicht nur das Aussehen des Inhaltsverzeichnisses beeinflusst.

# <span id="page-13-0"></span>**Die Verwendung der Registerkarte Spalten**

Verwenden Sie die Registerkarte Spalten (siehe [Abbildung 9\)](#page-14-3), um die Anzahl der Spalten für das Inhaltsverzeichnis zu ändern.

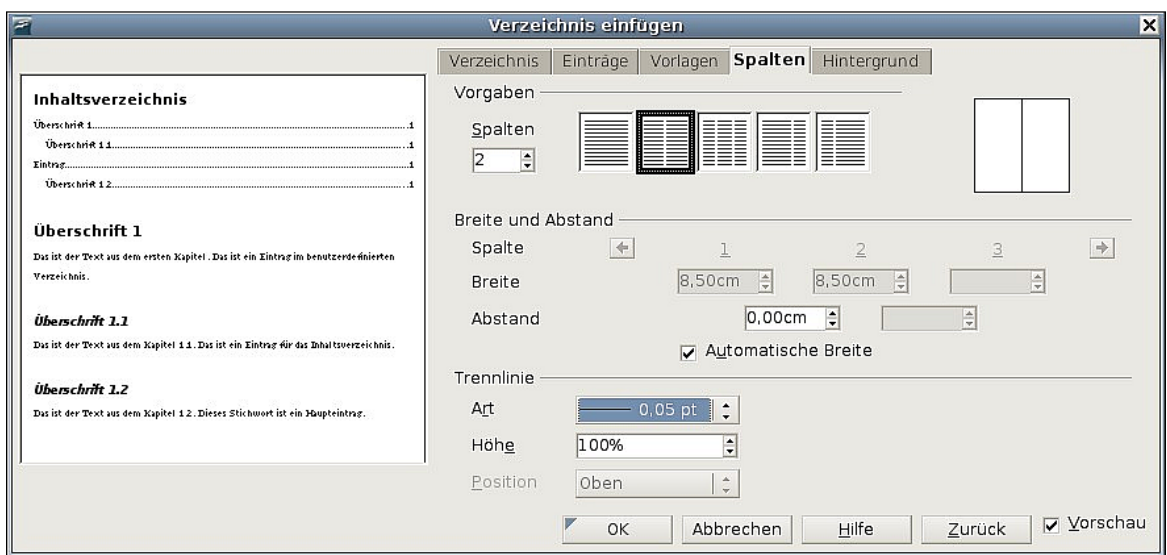

<span id="page-14-3"></span>Abbildung 9: Die Registerkarte "Spalten" des Dialogs "Verzeichnis einfügen"

### <span id="page-14-2"></span>**Mehrere Spalten hinzufügen**

Um ein Inhaltsverzeichnis in mehr als einer Spalte anzuzeigen:

- 1) Geben Sie entweder die Anzahl der Spalten in der mit Spalten bezeichneten Textbox vor oder markieren Sie das Symbol, das für die gewünschte Anzahl von Spalten steht.
- 2) Um die Spalten der Seitenbreite anzupassen, wählen Sie das Kontrollkästchen Automatische Breite. Ist dieses Kästchen nicht markiert, können Sie jede Spaltebreite manuell über die entsprechenden Drehfelder einstellen.
	- Breite zwischen jeder Spalte
	- Abstand zwischen jeder Spalte.
- 3) Sie können auch wählen, ob Sie zwischen den Spalten eine Trennlinie einfügen möchten:
	- Art: die Breite der Linie.
	- Höhe: die Höhe der Linie.
	- Position: relative Position der Linie zur Tabelle (oben, Mitte oder unten) wenn die Höhe weniger als 100% beträgt.

## <span id="page-14-1"></span>**Die Verwendung der Registerkarte Hintergrund**

Verwenden Sie die Registerkarte Hintergrund (siehe [Abbildung 10\)](#page-15-1), um Ihrem Inhaltsverzeichnis einen farbigen Hintergrund zuzuweisen.

#### <span id="page-14-0"></span>**Farbe hinzufügen**

Um den Hintergrund des Inhaltsverzeichnisses farbig zu gestalten, wählen Sie eine Farbe aus der Palette aus.

Anmerkung Wenn das Inhaltsverzeichnis während der Bearbeitung scheinbar eine Hintergrundfarbe hat, ohne dass eine Hintergrundfarbe eingestellt wurde, handelt es sich um die standardmäßige Farbhinterlegung für Felder in OOo. Diese wird nicht ausgedruckt oder in eine PDF-Datei exportiert.

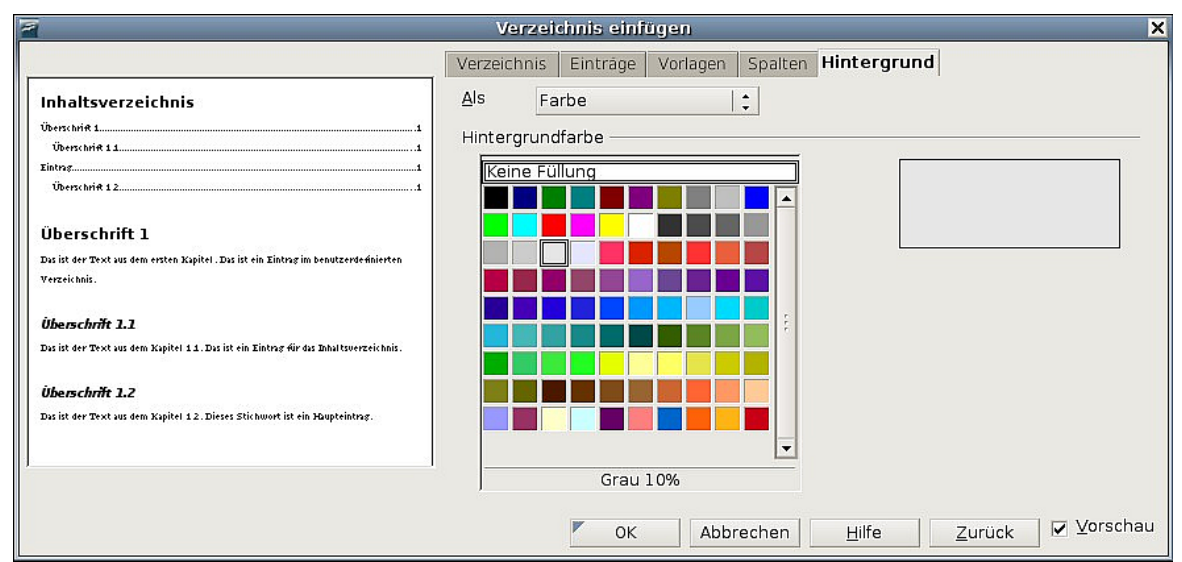

Abbildung 10: Die Registerkarte "Hintergrund" des Dialogs "Verzeichnis einfügen"

### <span id="page-15-1"></span><span id="page-15-0"></span>**Grafik hinzufügen**

Um dem Hintergrund eine Grafik hinzuzufügen:

- 1) Aus der Als-Dropdownliste wählen Sie Grafik. Die Hintergrund-Registerkarte zeigt nun die verfügbaren grafischen Optionen (siehe [Abbildung 11\)](#page-16-3).
- 2) Klicken Sie auf die Auswählen-Schaltfläche. Die Grafik suchen-Dialogbox wird aufgerufen.
- 3) Suchen Sie die Grafikdatei, die Sie einfügen möchten, und klicken Sie dann auf die **Öffnen**-Schaltfläche. Die Dialogbox wird geschlossen und die ausgewählte Grafik erscheint in der Vorschaubox auf der rechten Seite der Hintergrund-Registerkarte (falls die Grafik nicht angezeigt wird, aktivieren Sie das Vorschau-Kontrollkästchen).
- 4) Um die Grafik in Ihr Dokument einzubetten, deaktivieren Sie das Verknüpfen-Kontrollkästchen. Wenn Sie die Grafik mit dem Dokument verknüpfen anstatt einbetten möchten, müssen Sie dieses Kontrollkästchen aktivieren.
- 5) Im Art-Bereich können Sie wählen, wie die Hintergrundgrafik angezeigt werden soll.
	- Um die Grafik an einer bestimmten Stelle anzuzeigen, wählen Sie die Option **Position** und klicken dann auf die gewünschte Position im Positionsraster.
	- Um die Grafikanzeige auf den ganzen Hintergrundbereich auszudehnen, wählen Sie die Option **Fläche**.
	- Um die Grafik über den ganzen Hintergrund zu wiederholen (zu kacheln) wählen Sie die Option **Kachel**.

Anmerkung Die Art der Anzeige kann sich von Betriebssystem zu Betriebssystem unterscheiden.

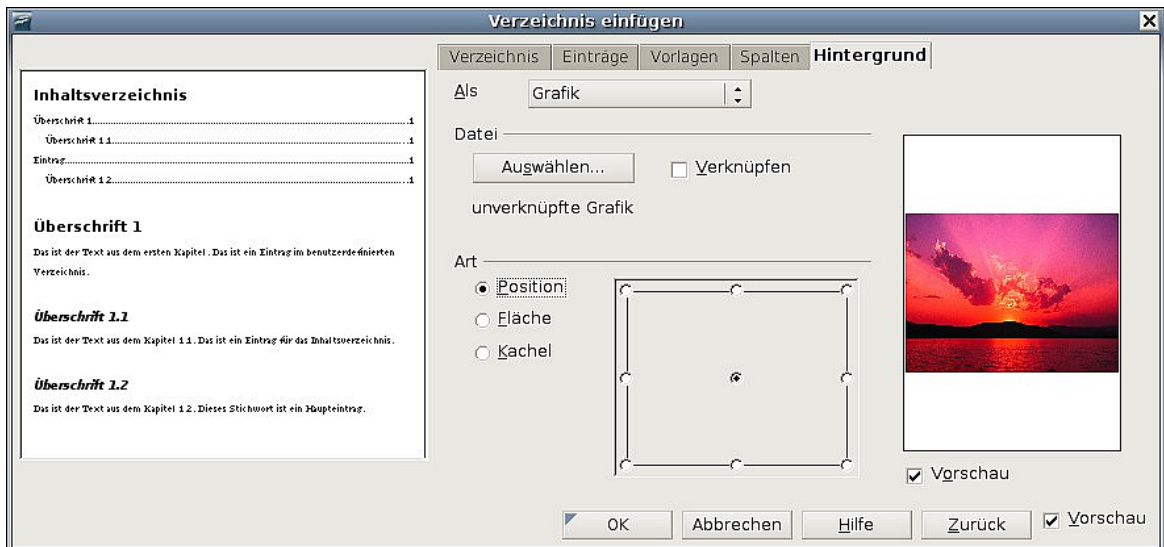

<span id="page-16-3"></span>Abbildung 11: Die grafischen Möglichkeiten der Registerkarte "Hintergrund" des Dialogs "Verzeichnis einfügen"

### <span id="page-16-0"></span>**Farbe oder Grafik löschen**

Um eine Farbe oder Grafik vom Hintergrund zu entfernen:

- 1) Wählen Sie aus der Als-Dropdownliste den Eintrag **Farbe**.
- 2) Klicken Sie auf **keine Füllung** in der Farbpalette.

# <span id="page-16-2"></span>**Ein bestehendes Inhaltsverzeichnis bearbeiten**

Dieser Abschnitt zeigt Ihnen, wie Sie:

- Ein existierendes Inhaltsverzeichnis bearbeiten.
- Ein Inhaltsverzeichnis aktualisieren, wenn im Dokument Änderungen vorgenommen worden sind.
- Ein Inhaltsverzeichnis löschen.

### <span id="page-16-1"></span>**Ein Inhaltsverzeichnis bearbeiten**

Um ein bereits vorhandenes Inhaltsverzeichnis zu bearbeiten:

1) Klicken Sie mit der rechten Maustaste irgendwo in das Inhaltsverzeichnis.

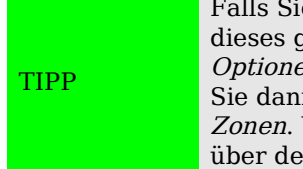

e nicht in das Inhaltsverzeichnis klicken können, kann es sein, dass geschützt ist. Um den Schutz aufzuheben, wählen Sie bitte *Extras >*  $en > OpenOffice.orgWriter > Formatierungshilfen$  und deaktivieren n das Kontrollkästchen *Zulassen* im Bereich *Cursor in geschützten* Wenn Sie das Inhaltsverzeichnis bearbeiten möchten, können Sie n Navigator darauf zugreifen, wie weiter unten beschrieben.

2) Wählen Sie im Kontextmenü den Eintrag Verzeichnis bearbeiten. Der Dialog Verzeichnis bearbeiten [\(Abbildung 3](#page-7-3) auf Seite [3\)](#page-7-3) wird geöffnet und Sie können das Verzeichnis bearbeiten und speichern wie bereits im vorigen Abschnitt beschrieben wurde.

Sie können auf die Verzeichnis-Dialogbox auch vom Navigator [\(Abbildung 12\)](#page-17-2) aus zugreifen.

- 1) Öffnen Sie den Navigator (drücken Sie **F5**).
- 2) Klicken Sie auf das **+** Zeichen in der Nähe des Verzeichnisses.
- 3) Klicken Sie mit der rechten Maustaste auf das Verzeichnis.

### 4) Wählen Sie **Verzeichnis > Bearbeiten**.

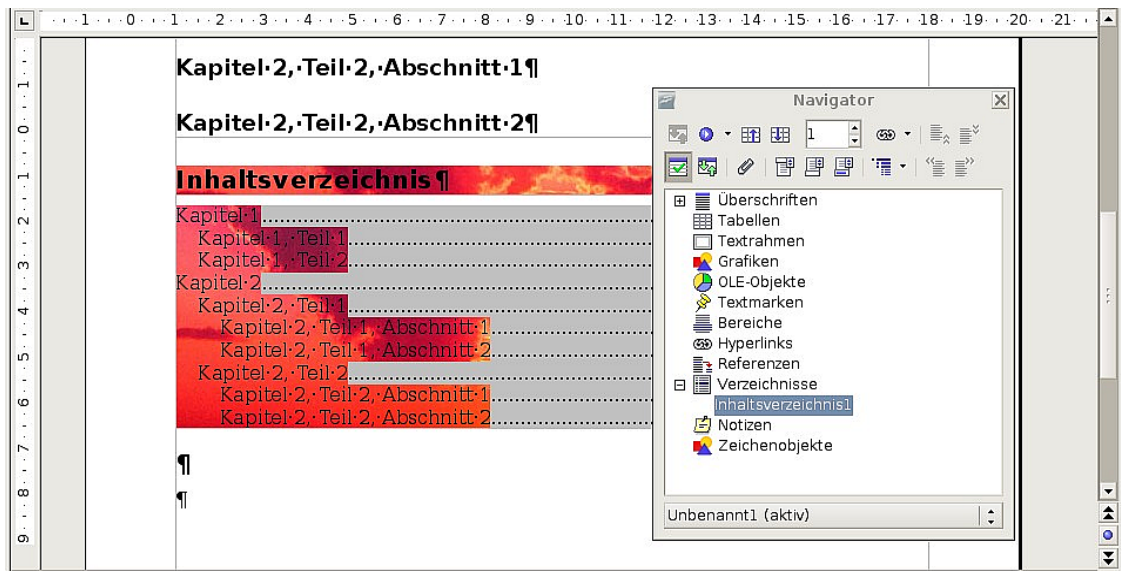

<span id="page-17-2"></span>Abbildung 12: Zugriff auf einen Index über den Navigator

### <span id="page-17-1"></span>**Ein Inhaltsverzeichnis aktualisieren**

Writer aktualisiert Inhaltsverzeichnisse nicht automatisch, sodass Sie nach jeder Änderung an Überschriften das Inhaltsverzeichnis manuell aktualisieren müssen. Um ein Inhaltsverzeichnis nach Änderungen am Dokument zu aktualisieren:

- 1) Klicken Sie irgendwo in das Inhaltsverzeichnis und machen Sie dann einen Rechtsklick.
- 2) Aus dem Kontextmenü wählen Sie **Verzeichnis aktualisieren**. Writer aktualisiert nun das Inhaltsverzeichnis und berücksichtigt die im Dokument durchgeführten Änderungen.

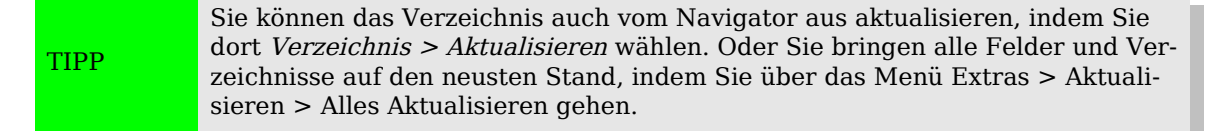

### <span id="page-17-0"></span>**Ein Inhaltsverzeichnis löschen**

Um ein Inhaltsverzeichnis aus einem Dokument zu entfernen:

- 1) Klicken Sie irgendwo in das Inhaltsverzeichnis und machen Sie dann einen Rechtsklick.
- 2) Aus dem Kontextmenü wählen Sie **Verzeichnis löschen**. Writer löscht nun das Inhaltsverzeichnis.

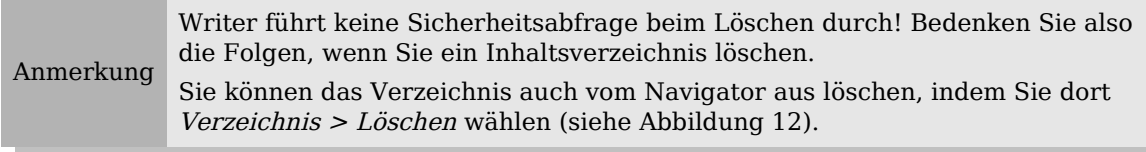

# <span id="page-18-1"></span>**Ein alphabetisches Verzeichnis (Index) erstellen**

Ein alphabetisches Verzeichnis (auch als Schlagwortindex bezeichnet) ist eine aus im Dokument verwendeten Schlüssel- oder Stichwörtern bestehende Liste. Falls diese in alphabetischer Reihenfolge vorliegen, helfen sie dem Leser, Informationen schnell zu finden.

Allgemein findet man einen Index im hinteren Teil eines Buches oder Dokuments und die Schlüssel- oder Stichwörter werden darin in alphabetischer Reihenfolge zusammen mit den entsprechenden Seitennummern aufgeführt.

Dieser Abschnitt beschreibt, wie Sie:

- Indexeinträge hinzufügen.
- Einen alphabetischen Index schnell erstellen können.
- Das Erscheinungsbild von Indexeinträgen anpassen können.
- Bestehende Indexeinträge ansehen und bearbeiten können.

# <span id="page-18-0"></span>**Indexeinträge hinzufügen**

Bevor Sie einen Index erstellen können, müssen Sie einige Indexeinträge erstellen.

- 1) Entweder markieren Sie das Wort oder den Ausdruck, den Sie hinzufügen möchten, oder Sie stellen den Cursor an den Anfang des Wortes oder des Ausdrucks (falls Sie mehrere Wörter als einen Eintrag hinzufügen möchten, ist es im Allgemeinen besser, den ganzen Ausdruck zu markieren).
- 2) Klicken Sie auf **Einfügen > Verzeichnis > Eintrag,** um eine Dialogbox wie in [Abbildung 13](#page-18-2) anzuzeigen. Sie können die dort in der Eintrag-Textbox angezeigten Wörter oder Ausdrücke akzeptieren oder Sie Ihren Wünschen entsprechend ändern. Wenn Sie Ihren Cursor am Anfang des Wortes platziert haben, fügt ein Klick auf die Eintrag-Textbox dieses Wort dort ein.

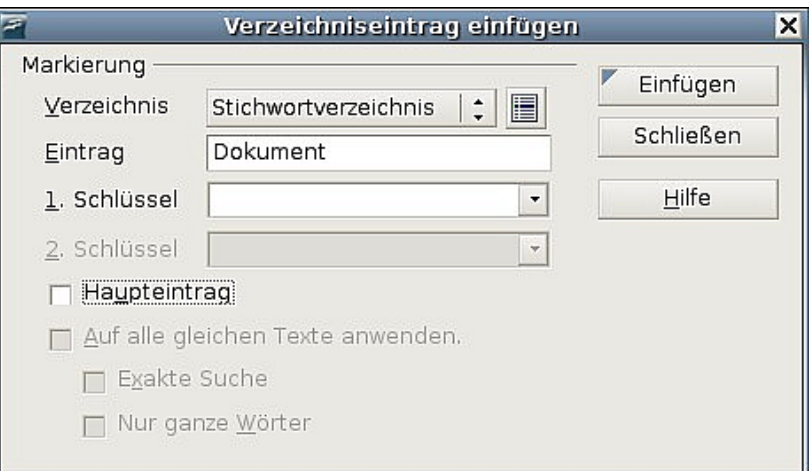

<span id="page-18-2"></span>Abbildung 13: Einen Indexeintrag hinzufügen

- 3) Klicken Sie auf **Einfügen** um den Eintrag zu erstellen.
- 4) Sie können mehrere Einträge gleichzeitig erstellen, ohne dass die Dialogbox immer wieder geschlossen werden muss. Für jeden Eintrag:
- Klicken Sie auf das Wort oder die markierten Wörter, die in den Index aufgenommen werden sollen.
- Klicken Sie erneut auf die Dialogbox, im Feld Eintrag sollte jetzt das/die Wort/Wörter erscheinen.
- Falls notwendig, ändern Sie den Eintrag und klicken dann auf **Einfügen**.
- 5) Wenn Sie mit Ihren Einträgen zufrieden sind, klicken Sie auf **Schließen**.

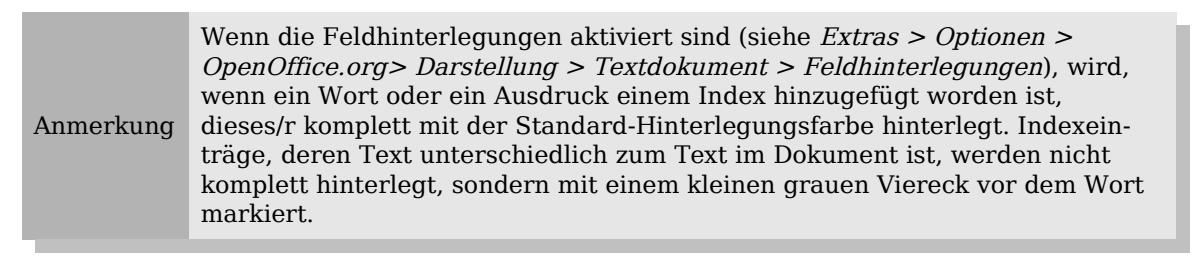

TIPP Sie können den Einfügen Indexeintrag-Dialog auch durch einen Klick auf das Symbol Eintrag der Einfügen-Symbolleiste aufrufen (siehe [Abbildung 14\)](#page-19-2).

| Einfügen  |                             |                                       |            |        |                         |  |
|-----------|-----------------------------|---------------------------------------|------------|--------|-------------------------|--|
| <b>IF</b> | <b>SHARP</b><br>.,<br>11177 | $\frac{96}{26}$<br>$d^{\equiv}$<br>眉ー | $\sqrt{a}$ | E<br>E | 八重 エー<br>$\Box$<br>'se. |  |

Abbildung 14: Das Symbol Eintrag auf der Einfügen-Symbolleiste

## <span id="page-19-2"></span><span id="page-19-1"></span>**Ein alphabetisches Verzeichnis (Index) schnell erstellen**

Nachdem nun Indexeinträge vorhanden sind, können Sie den Index erstellen.

Obwohl Verzeichnisse in Writer genauestens angepasst werden können, werden Sie meistens nur ein paar kleine Änderungen durchführen müssen. Um schnell einen Index zu erstellen:

- 1) Setzen Sie den Cursor an die Stelle im Dokument, an der Sie den Index einfügen möchten. Klicken Sie dann auf **Einfügen > Verzeichnisse > Verzeichnisse.**
- 2) In der Typ-Textbox [\(Abbildung 15](#page-21-0) auf Seite [17\)](#page-21-0) wählen Sie bitte **Stichwortverzeichnis**.
- 3) Im Abschnitt Zusätze können Sie das Kontrollkästchen Groß- und Kleinschreibung beachten deaktivieren.
- 4) Klicken Sie auf **OK**.

Wenn Sie Text von Indexeinträgen hinzufügen, löschen oder ändern, müssen Sie den Index aktualisieren. Writer aktualisiert einen Index nicht automatisch. Um dies zu tun, befolgen Sie die Schritte im Abschnitt ["Ein Inhaltsverzeichnis aktualisieren"](#page-17-1) auf Seite [13.](#page-17-1)

## <span id="page-19-0"></span>**Indexeinträge anpassen**

Nachstehend finden Sie eine kurze Beschreibung der Felder und deren Auswirkungen im Dialog Verzeichniseintrag einfügen.

• Verzeichnis: Die Art des Verzeichnisses, für das der Eintrag erstellt worden ist.

Standardmäßig ist hier **Stichwortverzeichnis** eingestellt, Sie können dieses Feld aber auch für besondere Einträge in Inhaltsverzeichnissen oder benutzerdefinierten Verzeichnisen oder Listen verwenden. Vielleicht möchten Sie z.B. einen Index erstellen, der nur die wissenschaftlichen Bezeichnungen enthält, die im Text erwähnt worden sind, und gleichzeitig einen Index der die allgemein gebräuchlichen Bezeichnungen enthält. Siehe auch ["Andere Arten von](#page-25-0) [Verzeichnissen erstellen und verwenden"](#page-25-0) auf Seite [21.](#page-25-0)

- Eintrag: Das Wort oder der Ausdruck, das/der dem Index hinzugefügt wird. Das Wort oder der Ausdruck müssen nicht unbedingt in dem Dokument vorkommen, Sie können auch Synonyme oder andere Bezeichnungen für den Index verwenden.
- 1. Schlüssel: Ein Indexschlüssel ist ein Indexeintrag, der selbst keine Seitennummer besitzt, aber über Untereinträge mit Seitennummern verfügt. Schlüssel sind gute Hilfsmittel für die Gruppierung abhängiger Einträge (siehe auch ["Beispiel für die Verwendung eines Indexschlüssels"](#page-20-1) auf Seite [16\)](#page-20-1).
- 2. Schlüssel: Sie benötigen einen Drei-Ebenen-Index, in dem einige der Erstschlüssel noch über Zweitschlüsseleinträge ohne Seitennummer verfügen. Dass ein solch komplexer Index benötigt wird, kommt allerdings nicht oft vor.
- Haupteintrag: Wenn derselbe Ausdruck auf verschiedenen Seiten vorkommt. besitzt eine dieser Seiten wichtigere oder detailliertere Informationen zu diesem Thema, dieser Eintrag wird deswegen als Haupteintrag bezeichnet. Um die Seitennummer für diesen Eintrag optisch zu betonen, aktivieren Sie das Kontrollkästchen und ändern die Zeichenvorlage für die Seitennummer so, dass die Schrift z.B. Fett ist.
- Auf alle gleichen Texte anwenden: Markieren Sie dieses Kontrollkästchen, wenn Sie möchten, dass Writer automatisch jedes ähnliche Wort oder jeden ähnlichen Ausdruck feststellt, der mit der aktuellen Auswahl übereinstimmt. Die **Exakte Suche**- und **Nur ganze Wörter**-Kontrollkästchen werden aktivierbar, wenn dieses Kontrollkästchen angehakt wurde.

### <span id="page-20-1"></span>**Beispiel für die Verwendung eines Indexschlüssels**

Ein Indexschlüssel ist ein Haupteintrag, unter dem weitere Einträge gruppiert werden. Vielleicht möchten Sie eine Gruppierung ähnlich der folgenden erstellen:

OpenOffice.org

Writer...........5 Calc............10 Impress.......15

In diesem Beispiel ist OpenOffice.org der 1.Schlüssel. Die Untereinträge (mit den Seitennummern) sind die Verzeichniseinträge. Um einen Indexeintrag für den Punkt Writer einzufügen, geben Sie im Dialog Verzeichniseintrag einfügen [\(Abbildung 15](#page-21-0) auf Seite [17\)](#page-21-0) "Writer" in die Eintrag-Textbox ein und in die Textbox 1. Schlüssel "OpenOffice.org".

## <span id="page-20-0"></span>**Das Erscheinungsbild eines Indexes anpassen**

Der Dialog Verzeichnis einfügen verfügt über 5 Registerkarten [\(Abbildung 15](#page-21-0) auf Seite [17\)](#page-21-0). Jede kann zum Anpassen des Erscheinungsbildes eines Verzeichnisses verwendet werden.

• Verwenden Sie die Verzeichnis-Registerkarte, um die Attribute des Index festzulegen.

- Verwenden Sie die *Einträge* und Vorlagen-Registerkarten, um die Einträge des Index zu formatieren.
- Verwenden Sie die Spalten-Registerkarte, um den Index in mehr als einer Spalte darzustellen.
- Verwenden Sie die Hintergrund-Registerkarte, um dem Index einen farbigen Hintergrund oder eine Grafik zuzuweisen.

Die Vorschaubox auf der linken Seite der Dialogbox zeigt Ihnen sofort die Auswirkungen der von Ihnen vorgenommenen Einstellungen (wenn Sie diese Vorschaubox nicht angezeigt bekommen, wählen Sie das Kontrollkästchen in der rechten unteren Ecke der Dialogbox).

Nachdem Sie Ihre Änderungen vorgenommen haben, klicken Sie auf **OK,** um Ihren Index zu speichern und im Dokument anzeigen zu lassen.

### **Die Verwendung der Registerkarte Verzeichnis**

Verwenden Sie diese Registerkarte [\(Abbildung 15\)](#page-21-0), um die Basisattribute Ihres Indexes festzulegen.

- 1) Um dem Verzeichnis einen Titel zu geben, geben Sie in das Titel-Feld eine entsprechende Bezeichnung ein (Sie können einen bereits existierenden Titel jederzeit durch Überschreiben ändern). Wenn kein Titel angezeigt werden soll, löschen Sie einfach den Inhalt.
- 2) Um den Index vor versehentlichen Änderungen zu schützen, aktivieren Sie das Kontrollkästchen **Geschützt vor manuellen Änderungen**. Wenn dieses Kontrollkästchen aktiviert ist, kann der Index nur über das Kontextmenü oder die Verzeichnis einfügen-Dialogbox geändert werden. Wenn das Kästchen nicht aktiviert ist, kann der Index wie jeder andere Text direkt auf der Dokumentseite geändert werden.

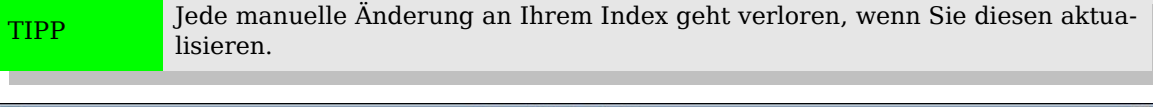

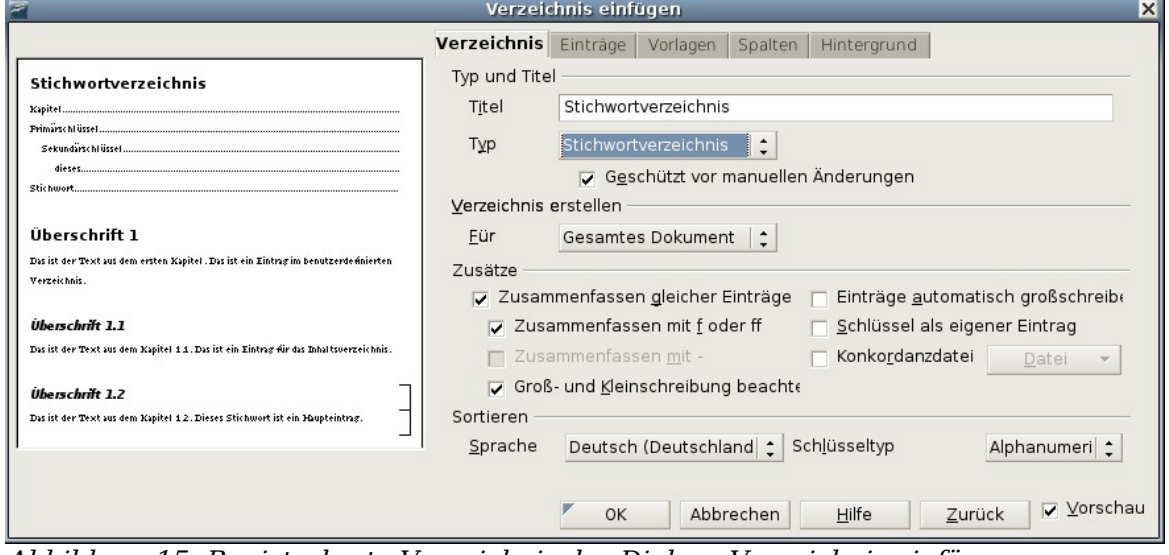

Abbildung 15: Registerkarte Verzeichnis des Dialogs Verzeichnis einfügen

<span id="page-21-0"></span>3) Aus der Dropdownliste im Bereich erzeichnis erstellen wählen Sie bitte **Ganzes Dokument.** Natürlich können Sie hier auch nur einen Index für das aktuelle Kapitel erstellen.

- 4) Verschiedene andere Optionen beeinflussen die Behandlung von Indexeinträgen:
	- **Zusammenfassen gleicher Einträge**: Legt fest, wie mit identischen Einträge verfahren wird. Normalerweise wird jede Seitennummer eines indizierten Wortes oder Ausdrucks in den Index aufgenommen, diese Option kann auch mit **Zusammenfassen gleicher Einträge mit f oder ff** kombiniert werden. Wenn Sie einen Seitenbereich anzeigen möchten, wählen Sie **Zusammenfassen mit** (was etwas Ähnliches wie 23–31 bewirkt). Wenn Sie verschiedene Einträge verwenden möchten, z.B. für Großbuchstaben, dann wählen Sie bitte **Groß- und Kleinschreibung beachten**.
	- **Einträge automatisch groß schreiben**: Schreibt automatisch jeden ersten Buchstaben eines Eintrags groß, unabhängig davon, wie der Eintrag im Dokument tatsächlich aussieht.
	- **Schlüssel als eigener Eintrag**: Für Schlüssel, die Ihre eigene Seitennummer haben, wählen Sie diese Option.
	- **Konkordanzdatei**: Damit kann eine Liste von Wörtern aus einer externen Datei importiert werden (die Datei wählen Sie über die Datei-Schaltfläche) und dann innerhalb des Indexes verwendet werden. Die Konkordanz-Datei hat ein spezielles Dateiformat. Nähere Informationen finden Sie in der Hilfe zu Konkordanz-Datei unter **Hilfe > OpenOffice.org Hilfe**. Die Verwendung einer Konkordanz-Datei kann die Erstellung eines Indexes beschleunigen, aber wenn die Wörter nicht sehr sorgfältig ausgewählt worden sind und Sie den Index rückwirkend bearbeiten möchten, kann der daraus resultierende Index voller Einträge geringerer Wichtigkeit sein, was ihn dann natürlich weniger hilfreich als einen selektiven Index macht.
	- **Sortieren**: Hier legen Sie fest, wie die Einträge bei der Anzeige sortiert werden. Die einzig verfügbare Option ist alphanumerisch, aber Sie können festlegen, welche Sprache hierfür verwendet wird.

### <span id="page-22-0"></span>**Die Verwendung der Registerkarte Einträge**

Verwenden Sie die Registerkarte [\(Abbildung 16\)](#page-23-1) Einträge, um genau festzulegen wie und was für jeden der Einträge angezeigt wird.

Am Anfang klicken Sie auf eine Nummer in der Ebenen-Spalte, um die Indexebene auszuwählen, deren Elemente Sie formatieren möchten (Sie können Ihre Änderungen später allen anderen Indexebenen zuweisen). Die Struktur-Leiste zeigt die Elemente der Einträge dieser Ebene an. Jede Schaltfläche in der Struktur-Leiste repräsentiert ein Element.

- Die **F** Schaltfläche steht stellvertretend für den Eintragstext.
- Die **T** Schaltfläche steht stellvertretend für einen Tabstopp.
- Die **#** -Schaltfläche steht stellvertretend für die Seitennummer.
- Die **KT** -Schaltfläche steht stellvertretend für die Kapitelinformation. Diese werden zwar nicht sofort angezeigt, können aber hinzugefügt werden.

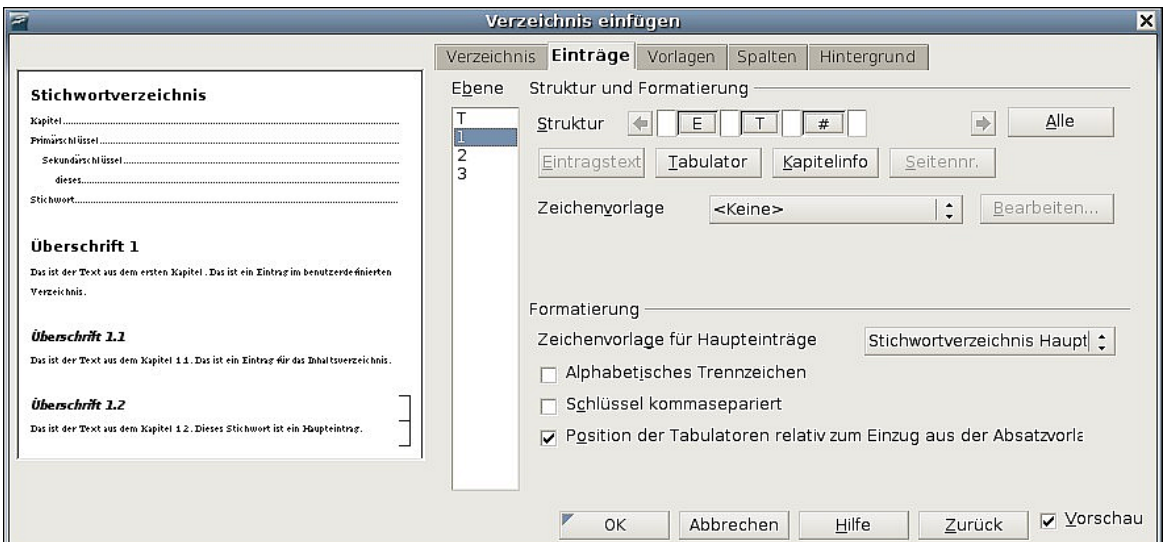

<span id="page-23-1"></span>Abbildung 16: Die Registerkarte Einträge zur Erstellung eines Stichwortverzeichnisses

Jedes weiße Feld in der Struktur-Leiste steht für ein Leerzeichen. Hier können Sie, wenn Sie möchten, einen eigenen Text hinzufügen.

Anmerkung In einigen Betriebssystemen werden die  $E#$  und  $E$  Schaltflächen als  $F#$  und  $F$ angezeigt.

### **Elemente ändern**

Um ein Element in der Struktur-Leiste zu ändern, klicken Sie auf die Schaltfläche, die stellvertretend für das Element steht, und danach auf das Element (unterhalb der Struktur-Leiste), mit dem Sie es ersetzen möchten. Um z.B. einen Eintragstext durch einen Tabulator zu ersetzen, klicken Sie auf die **E#** -Schaltfläche in der Strukturleiste (diese erscheint nun gedrückt) und dann auf die Tabulator-Schaltfläche in der Zeile der verfügbaren Elemente.

### **Elemente löschen**

Um ein Element aus der Struktur-Leiste zu entfernen, klicken Sie auf die entsprechende Schaltfläche und drücken dann die Entf-Taste. Um z.B. einen Tabulator zu löschen, klicken Sie auf die **T**-Schaltfläche und drücken dann die Entf-Taste.

### **Elemente hinzufügen**

Um der Struktur-Leiste ein Element hinzuzufügen:

- 1) Stellen Sie den Cursor in das weiße Feld links neben der Stelle, an der Sie das neue Element einfügen möchten.
- 2) Klicken Sie auf eine der Schaltflächen unterhalb der Struktur-Leiste (um z.B. einen Tabulator einzufügen, klicken Sie auf die Tabulator-Schaltfläche). Eine Schaltfläche stellvertretend für das neue Element wird in der Struktur-Leiste angezeigt.

### <span id="page-23-0"></span>**Zeichenvorlagen zuweisen**

Jeder Eintrag, der der Struktur-Leiste hinzugefügt werden kann, kann zusätzliche Formatierungen erhalten. Vielleicht möchten Sie z.B., dass die Seitennummer in einer anderen Größe als der restliche Indextext angezeigt wird. Um dies zu bewerkstelligen, weisen Sie einem der Elemente in der Struktur-Leiste eine Zeichenvorlage zu.

Um einem Element eine Zeichenvorlage zuzuweisen:

- 1) Klicken Sie in der Struktur-Leiste auf die entsprechende Schaltfläche, deren Element Sie eine Vorlage zuweisen möchten.
- 2) Wählen Sie die gewünschte Vorlage in der Zeichenvorlage-Dropdownliste. Writer weist die Vorlage sofort dem gewählten Element zu.

Um die Attribute einer Zeichenvorlage sehen bzw. ändern zu können, wählen Sie die Vorlage aus der Zeichenvorlage-Dropdownliste und klicken dann auf **Bearbeiten**.

### <span id="page-24-3"></span>**Einträge formatieren**

Weisen Sie zusätzliche Formatierungen zu, indem Sie die Optionen im Abschnitt **Formatierung** verwenden.

• **Alphabetisches Trennzeichen**: Dieses wird zur Trennung der Indexeinträge angezeigt, z.B.:

**A** Apfel, 4 Autor, 10 **B** Birne, 2

Bus, 4

- **Schlüssel kommagetrennt**: Ordnet die Indexeinträge in derselben Zeile durch Komma getrennt an.
- **Position der Tabulatoren relativ zum Einzug aus der Absatzvorlage**: Wenn diese Option aktiviert ist, werden die Einträge entsprechend Ihrer individuellen Formatierungseinstellungen eingezogen. Wo eine Absatzformatvorlage mit einem Einzug links verwendet wird, werden Tabulatoren relativ zu diesem Einzug ausgerichtet. Wenn das Kontrollkästchen nicht aktiviert ist, werden Tabulatoren relativ zum linken Seitenrand ausgerichtet.

#### <span id="page-24-2"></span>**Verwendung der Registerkarten Vorlagen, Spalten und Hintergrund**

Siehe dazu ["Die Verwendung der Registerkarte Vorlagen"](#page-12-0)auf Seite [8,](#page-12-0) ["Die Verwen](#page-13-0)[dung der Registerkarte Spalten"](#page-13-0) auf Seite [9](#page-13-0) und ["Die Verwendung der Registerkarte](#page-14-1) [Hintergrund"](#page-14-1) auf Seite [10.](#page-14-1)

### <span id="page-24-1"></span>**Einen bestehenden Index bearbeiten**

Um das Erscheinungsbild eines Index zu ändern:

- 1) Klicken Sie irgendwo mit der rechten Maustaste in den Index.
- 2) Aus dem Kontextmenü wählen Sie bitte den Eintrag **Verzeichnis bearbeiten**. Die Verzeichnis einfügen-Dialogbox erscheint und Sie können den Index über die fünf Registerkarten bearbeiten und speichern, so wie dies im vorherigen Abschnitt bereits beschrieben worden ist.

Um einen Index zu aktualisieren oder zu löschen, folgen Sie den Schritten im Ab-schnitt ["Ein Inhaltsverzeichnis aktualisieren](#page-17-1) auf Seite [13"](#page-17-1) und ["Ein Inhaltsverzeich](#page-17-0)[nis löschen](#page-17-0) auf Seite [13"](#page-17-0).

## <span id="page-24-0"></span>**Bestehende Indexeinträge bearbeiten**

Bestehende Einträge können Sie im Writer problemlos ändern. Gehen Sie dabei wie folgt vor:

- 1) Vergewissern Sie sich, dass die Feldhinterlegungen aktiviert sind (**Extras > Optionen > OpenOffice.org > Darstellung> Textdokument > Feldhinterlegungen**), damit Sie die Indexeinträge leichter lokalisieren können.
- 2) Stellen Sie den Cursor direkt links neben einen existierenden Indexeintrag im Textkörper Ihres Dokuments und wählen Sie **Bearbeiten > Verzeichniseintrag**. Alternativ können Sie einen Rechtsklick auf das Wort oder den Ausdruck ausführen und aus dem Kontextmenü den Eintrag **Verzeichniseintrag** wählen.
- 3) Es erscheint eine Dialogbox ähnlich der [Abbildung 17.](#page-25-1) Über die Pfeilschaltflächen können Sie sich durch die verschiedenen Indexeinträge bewegen. Falls mehr als ein Eintrag für ein Wort oder einen Ausdruck vorhanden ist, können Sie durch alle Einträge scrollen.
- 4) Nehmen Sie die notwendigen Änderungen oder Ergänzungen vor und klicken Sie dann auf **OK**.

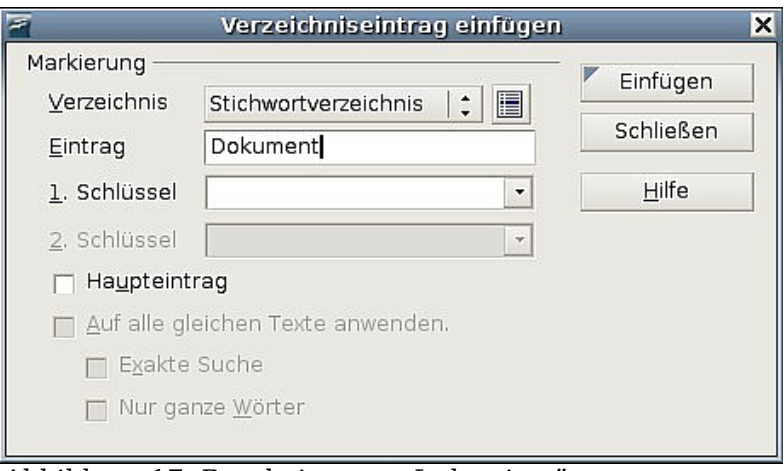

<span id="page-25-1"></span>Abbildung 17: Bearbeiten von Indexeinträgen

# <span id="page-25-0"></span>**Andere Arten von Verzeichnissen erstellen und verwenden**

Ein Stichwortverzeichnis ist nicht der einzige Indextyp, den Sie mit Writer erstellen können. Andere Verzeichnisarten, die von Writer unterstützt werden, sind solche für Bilder, Tabellen und Objekte. Sie können jedoch auch einen benutzerdefinierten Index erstellen. Vielleicht möchten Sie z.B. ein Verzeichnis erstellen, das nur die wissenschaftlichen Bezeichnungen enthält, die im Text erwähnt worden sind und einen extra Index, der die allgemein gebräuchlichen Bezeichnungen enthält.

Um andere Verzeichnisse zu erstellen:

- 1) Stellen Sie den Cursor an die Stelle im Dokument, an der Sie das Verzeichnis erstellen möchten.
- 2) Wählen Sie **Einfügen > Verzeichnisse > Verzeichniss**e in der Menüleiste.
- 3) Im Verzeichnis einfügen-Dialog wählen Sie in der Typ-Dropdownliste das Verzeichnis, das Sie erstellen möchten (siehe [Abbildung 18\)](#page-26-2).
- 4) Nehmen Sie auf den verschiedenen Registerkarten die von Ihnen gewünschten Änderungen vor. Das Vorgehen hierfür wurde bereits in den vorstehenden Abschnitten ausführlich beschrieben.

5) Klicken Sie auf **OK**, wenn Sie Ihre Einstellungen vorgenommen haben.

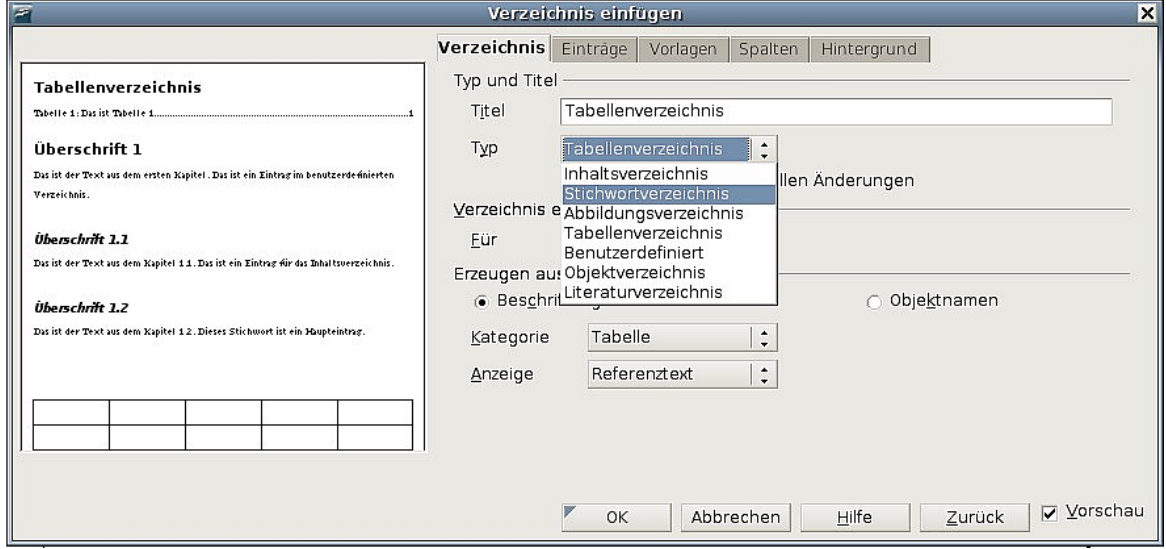

<span id="page-26-2"></span>Abbildung 18: Andere Verzeichnisse erstellen

# <span id="page-26-1"></span>**Ein Literaturverzeichnis erstellen**

Ein Literaturverzeichnis hilft Ihnen, Literaturhinweise anzuzeigen, die in einem Dokument verwendet worden sind. Diese Literaturhinweise sind entweder in einer Literaturdatenbank gespeichert oder innerhalb des Dokuments selbst. Dieser Abschnitt beschreibt, wie Sie:

- Innerhalb einer Literaturdatenbank Einträge erstellen, hinzufügen und bearbeiten.
- Einen Literaturhinweis in Ihr Dokument einfügen.
- Das Literaturverzeichnis formatieren.
- Ein existierendes Literaturverzeichnis aktualisieren und bearbeiten.

Die Datenbank, die in diesem Abschnitt weitestgehend verwendet wurde, wird zusammen mit Writer ausgeliefert.

## <span id="page-26-0"></span>**Eine Literaturdatenbank erstellen**

Obwohl Sie Literaturhinweise auch direkt im Dokument erstellen können, hat eine Literaturdatenbank den Vorteil, dass Sie sie später auch in anderen Dokumenten verwenden und damit eine Menge Zeit sparen können.

Befolgen Sie die folgenden Schritte, um eine Literaturdatenbank zu erstellen:

1) Wählen Sie bitte **Extras > Literaturdatenbank**. Es öffnet sich ein Fenster ähnlich der [Abbildung 19.](#page-27-1)

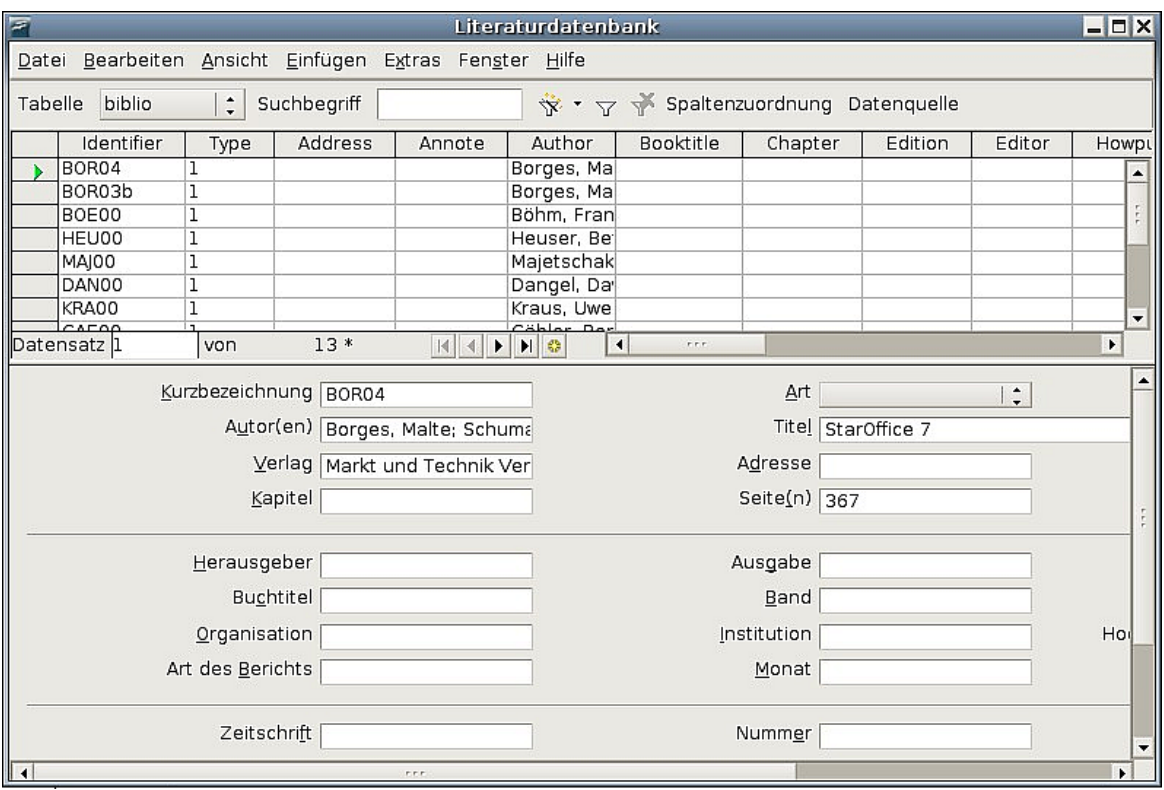

Abbildung 19: Das Hauptfenster der Literaturdatenbank

Sie können den oberen Teil dieses Fenster verwenden, um

- <span id="page-27-1"></span>• nach speziellen Datensätzen innerhalb der Datenbank zu suchen (siehe auch ["Datensätze suchen"](#page-27-0)).
- einige Details an den Spalten der Datenbank zu ändern (siehe auch ["Spal](#page-28-1)[tendetails ändern"](#page-28-1)),
- eine alternative Datenquelle auszuwählen (eine andere Datenbank oder Tabelle), oder um Details von Feldern in der Datenbank zu ändern.

Der mittlere Teil des Fensters zeigt jeden Datensatz ähnlich einem Tabellendokument an. Zusätzliche Felder können Sie über die Scrollleisten erreichen. Der untere Teil des Fensters zeigt den Inhalt des ausgewählten Datensatzes.

### <span id="page-27-0"></span>**Datensätze suchen**

Um in der Literaturdatenbank nach bestimmten Datensätzen zu suchen, wählen Sie bitte **Extras > Filtern** in der Literaturdatenbank-Menüleiste. Im Standardfilter-Dialog [\(Abbildung 20\)](#page-27-2) wählen Sie die Felder, Bedingungen und Werte für die Filter und klicken dann auf **OK**.

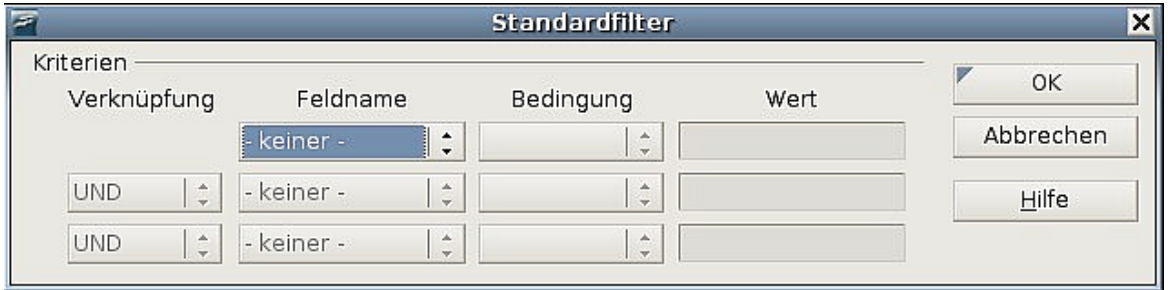

<span id="page-27-2"></span>Abbildung 20: Die Filterbedingungen für die Literaturdatenbank einstellen

### <span id="page-28-1"></span>**Spaltendetails ändern**

Um Änderungen an den Spaltendetails der Literaturdatenbank vornehmen zu können, wählen Sie die Schaltfläche **Spaltenzuordnung** im oberen Teil des Fensters. Der Dialog Spaltenzuordnung für Tabelle biblio [\(Abbildung 21\)](#page-28-3) wird angezeigt.

| <b>Resi</b>      |                   |                    |                | Spaltenzuordnung für Tabelle biblio |                    |                 |                                     | $\boldsymbol{\mathsf{x}}$ |
|------------------|-------------------|--------------------|----------------|-------------------------------------|--------------------|-----------------|-------------------------------------|---------------------------|
| Spaltennamen     |                   |                    |                |                                     |                    |                 |                                     | OK                        |
| Kurzbezeichnung  | <b>Identifier</b> | $\hat{\cdot}$      | Art            | Type                                | $\hat{\cdot}$      | Jahr            | $\hat{\cdot}$<br>Year               | Abbrechen                 |
| Autor(en)        | Author            | $\hat{\cdot}$      | Titel          | Title                               | $\hat{\mathbf{v}}$ |                 |                                     |                           |
| Verlag           | Publisher         | $\hat{\cdot}$      | Adresse        | <b>Address</b>                      | $\hat{\cdot}$      | <b>ISBN</b>     | $\ddot{\phantom{1}}$<br><b>ISBN</b> | Hilfe                     |
| Kapitel          | Chapter           | $\hat{\mathbf{z}}$ | Seite(n)       | Pages                               | $\hat{\cdot}$      |                 |                                     |                           |
| Herausgeber      | Editor            | $\hat{\cdot}$      | Ausgabe        | Edition                             | $\hat{\cdot}$      |                 |                                     |                           |
| Buchtitel        | Booktitle         | $\div$             | Band           | Volume                              | $\div$             | Ausgabeart      | Howpublish<br>÷                     |                           |
| Organisation     | Organizat         | $\hat{\cdot}$      | Institution    | Institutn                           | $\hat{\mathbb{I}}$ | Hochschule/Univ | School<br>$\hat{\cdot}$             |                           |
| Art des Berichts | RepType           | $\hat{\cdot}$      | Monat          | Month                               | $\hat{\cdot}$      |                 |                                     |                           |
| Zeitschrift      | lournal           | $\div$             | Nummer         | Number                              | ÷                  | Serie           | $\ddot{\phantom{0}}$<br>Series      |                           |
| Anmerkung        | Annote            | $\hat{\cdot}$      | Notiz          | Note                                | $\hat{\cdot}$      | URL             | $\hat{\cdot}$<br>URL                |                           |
| Benutzerfeld 1   | Customl           | $\hat{\cdot}$      | Benutzerfeld 2 | Custom <sub>2</sub>                 | ÷                  | Benutzerfeld 3  | $\hat{\cdot}$<br>Custom3            |                           |
| Benutzerfeld 4   | Custom4           | $\hat{\cdot}$      | Benutzerfeld 5 | Custom <sub>5</sub>                 | $\hat{\mathbb{I}}$ |                 |                                     |                           |

<span id="page-28-3"></span>Abbildung 21: Das Spaltenlayout der Literaturdatenbank ändern

### <span id="page-28-0"></span>**Felddetails ändern**

Sie können Änderungen an der Literaturdatenbank (z.B. Felder umbenennen oder die Feldlänge ändern) vornehmen, indem Sie die folgenden Schritte durchführen:

- 1) Im Hauptdokument (nicht im Fenster der Literaturdatenbank) drücken Sie die **F4-**Taste oder wählen im Menü **Ansicht > Datenquellen**. Am oberen Dokumentenrand wird ein Fenster mit den Datenquellen geöffnet (siehe [Abbildung](#page-28-2) [22\)](#page-28-2).
- 2) Vergewissern Sie sich, dass die Literaturdatenbank sowie die richtige Tabelle ausgewählt worden ist. Sie müssen wahrscheinlich einige Ebenen durch Klicken auf das **+**-Zeichen erweitern, um zum korrekten Eintrag zu gelangen.

| 香                                                                                                    |  |                        |      | Unbenannt1 - OpenOffice.org Writer |               |                                                                                       |           |         |         | $\blacksquare$ $\blacksquare$ $\times$ |                          |
|----------------------------------------------------------------------------------------------------|--|------------------------|------|------------------------------------|---------------|---------------------------------------------------------------------------------------|-----------|---------|---------|----------------------------------------|--------------------------|
| Bearbeiten Ansicht Einfügen Format Tabelle Extras Fenster Hilfe<br>Datei                                                                   |  |                        |      |                                    |               |                                                                                       |           |         |         |                                        | $\times$                 |
| 君<br>$\odot$ .<br>$A \oslash \hat{\mathbf{m}}$ $\mathbf{m}$ 1<br>・6 日 2   B   B   B   S   4   W   X   B   B + ダ   カ • ナ +   品   田 • /<br>Q |  |                        |      |                                    |               |                                                                                       |           |         |         |                                        |                          |
| $\overline{b_{\mu\nu}}$<br>$\vert \cdot \vert$<br>Standard<br>$\cdot$<br>DejaVu Serif<br>12<br>$\bullet$                                   |  |                        |      |                                    |               |                                                                                       |           |         |         |                                        |                          |
| $\rightarrow$<br>临阳内<br>$\frac{8}{20}$<br>F                                                                                                |  |                        |      |                                    |               |                                                                                       |           |         |         |                                        |                          |
| 日 日 Tabellen<br>$\overline{\phantom{a}}$                                                                                                   |  | Identifier             | Type | Address                            | Annote        | Author                                                                                | Booktitle | Chapter | Edition | Editor                                 | HI                       |
| Tabelle1                                                                                                    |  | BOR04                  |      |                                    |               | Borges, Ma                                                                            |           |         |         |                                        | l∸ll                     |
|                                                                                                    |  | BOR03b                 |      |                                    |               | Borges, Ma                                                                            |           |         |         |                                        |                          |
| □ Tabelle1<br>□ 身 Bibliography<br>□ 身 Bibliography<br>□ Tabellen<br>□ Tabellen<br>□ Tabellen                                               |  | BOE00                  |      |                                    |               | Böhm, Fran                                                                            |           |         |         |                                        |                          |
|                                                                                                    |  | <b>HEU00</b>           |      |                                    |               | Heuser, Be                                                                            |           |         |         |                                        |                          |
|                                                                                                    |  | MAI00                  |      |                                    |               | Majetschak                                                                            |           |         |         |                                        |                          |
|                                                                                                    |  | DAN00                  |      |                                    |               | Dangel, Da                                                                            |           |         |         |                                        |                          |
|                                                                                                    |  | <b>KRANN</b>           |      |                                    |               | Kraus Lhve                                                                            |           |         |         |                                        | $\overline{\phantom{a}}$ |
| Ⅲ 息 Neue Datenbank<br>$\overline{\phantom{a}}$                                                                                             |  | Datensatz <sub>1</sub> | von  | $15*$                              | $A$ . FREEF A | $\left  \right $<br>$\blacktriangleright$ $\blacktriangleright$ $\blacktriangleright$ | cre.      |         |         | ×.                                     |                          |

Abbildung 22: Die Datenquellenansicht der Literaturdatenbank

<span id="page-28-2"></span>3) Klicken Sie mit der rechten Maustaste auf den Eintrag ("biblio" in unserem Beispiel) und wählen Sie aus dem Kontextmenü **Datenbankdatei bearbeiten**. Sie befinden sich nun im Hauptfenster [\(Abbildung 23\)](#page-29-0) des Datenbankprogramms Base, der Datenbankkomponente von OpenOffice.org.

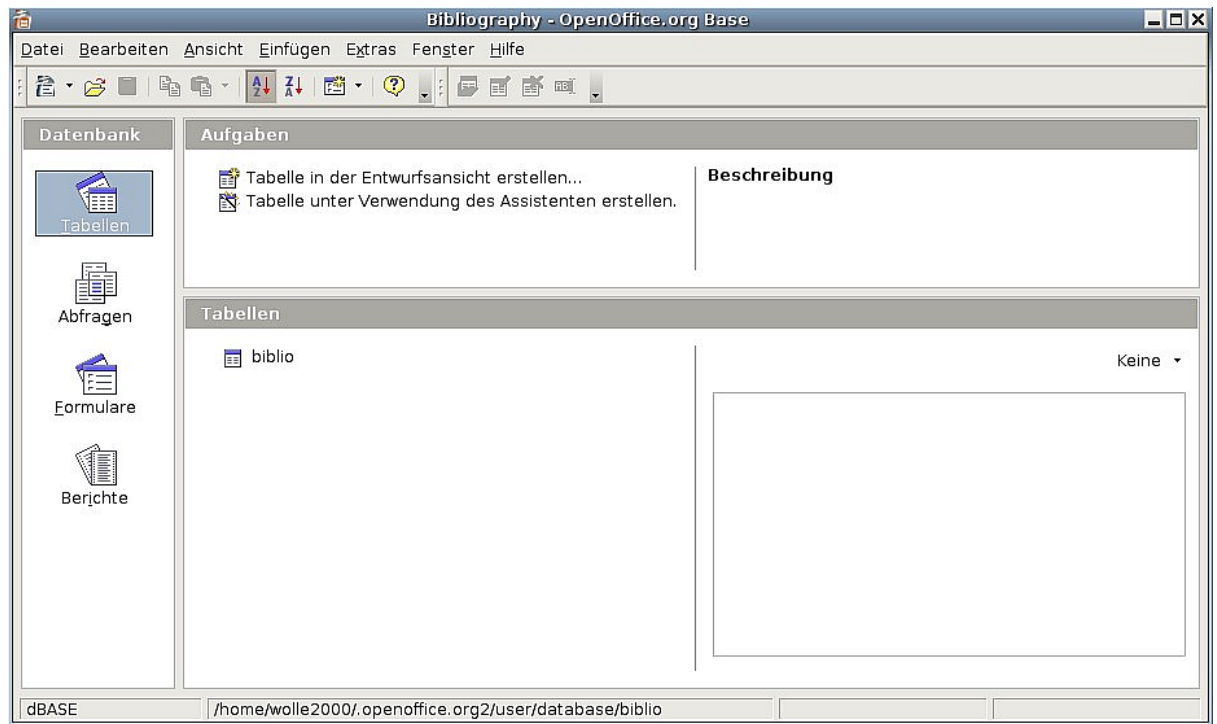

Abbildung 23: Hauptfenster für die Arbeit mit der Datenbank

- <span id="page-29-0"></span>4) Wenn Tabellen (in der Spalte Datenbank) nicht markiert sein sollte, holen Sie dies nun nach.
- 5) Klicken Sie mit der rechten Maustaste auf die Tabelle "biblio" im Abschnitt  $Ta$ bellen und wählen Sie im Kontextmenü Bearbeiten, um ein ähnliches Menü wie in [Abbildung 24](#page-30-1) aufzurufen.
- 6) Sie können nun jede Zeile auswählen und die Feldeigenschaften nötigenfalls ändern.
- 7) Wenn Sie Ihre Änderungen vorgenommen haben, werden Sie gefragt, ob Sie diese Änderungen speichern möchten.

**Anmerkung Weitere Informationen über die Anwendung der Datenbank-Funktionen finden** Sie im Kapitel "Erste Schritte mit Base" im Handbuch "Erste Schritte mit **OOo".**

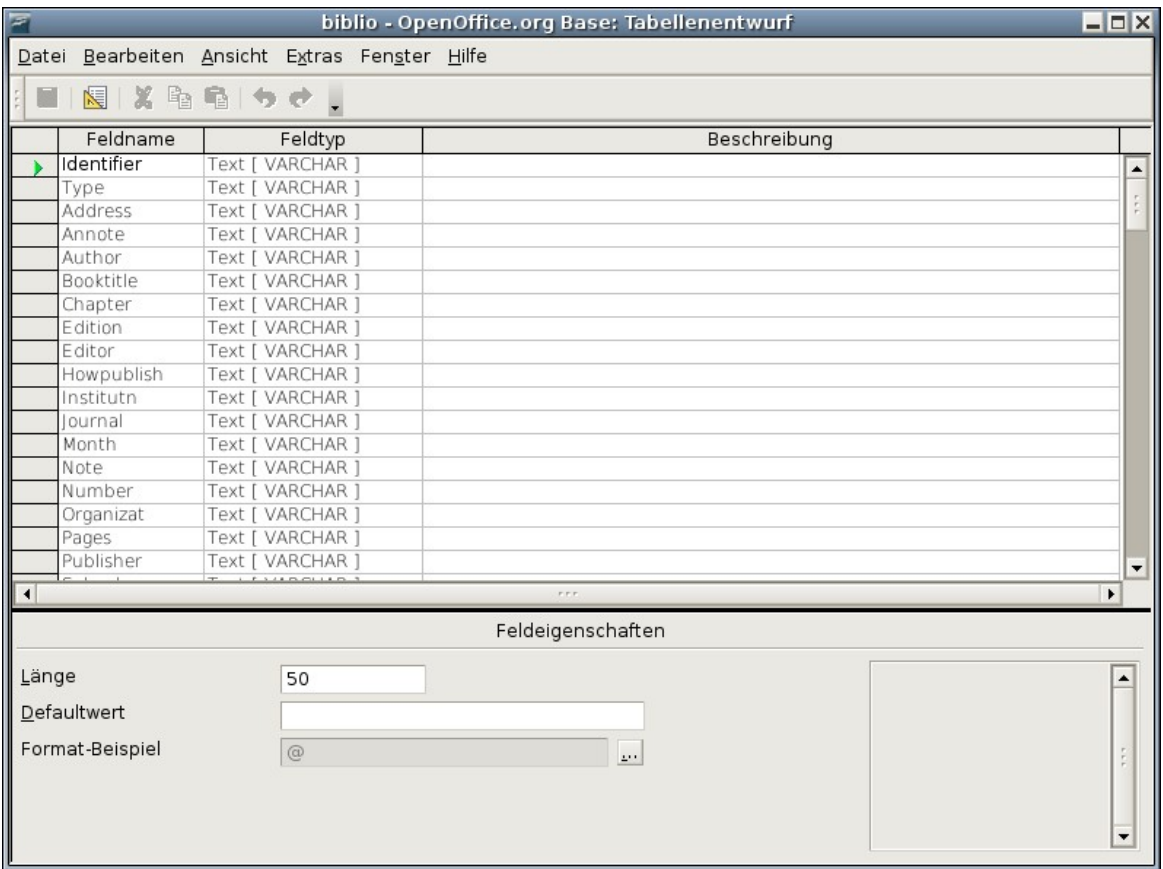

<span id="page-30-1"></span>Abbildung 24: In diesem Fenster ändern Sie die Tabelleneigenschaften

## <span id="page-30-0"></span>**Der Datenbank Einträge hinzufügen**

Um der Datenbank neue Einträge hinzuzufügen:

- 1) Können Sie Datensätze direkt in die Datenbank eingeben, indem Sie das Fenster verwenden, das in [Abbildung 19](#page-27-1) auf Seite [23](#page-27-1) zu sehen ist. Gehen Sie dazu in der Tabelle in die unterste (leere) Zeile.
- 2) Vervollständigen Sie nun im unteren Teil des Fensters die Felder, die Sie benötigen. Verwenden Sie die TAB-Taste, um von Feld zu Feld zu gelangen.
- 3) Es ist besser, im Feld Kurzbezeichnung einen eigenen Namen zu verwenden. Dieser wird zum Einfügen von Einträgen in Dokumenten verwendet.
- 4) Um einen Eintrag abzuschließen, gehen Sie zum letzten Feld und drücken nochmals die TAB-Taste oder klicken oben in der Tabelle in eine andere Zeile.

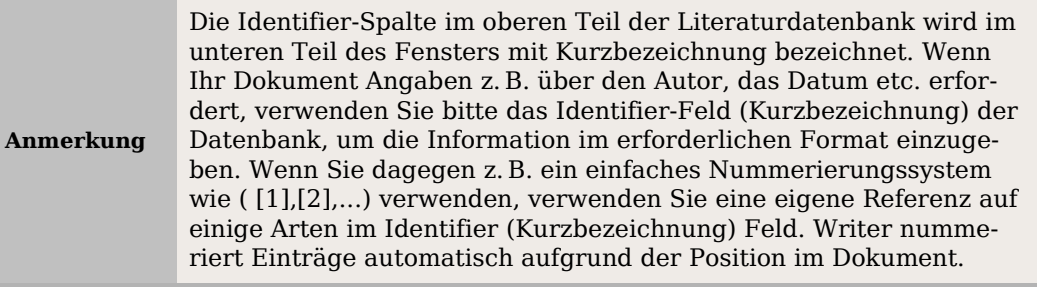

### **TIPP**

Sie können auch während der Arbeit im Dokument einen neuen Eintrag erzeugen. Gehen Sie dazu auf Einfügen > Verzeichnisse > Literaturverzeichniseintrag und klicken in dem erscheinenden Fenster auf Neu.

# <span id="page-31-2"></span>**Bestehende Einträge in der Datenbank bearbeiten**

Um Einträge in der Datenbank zu pflegen, verwenden Sie das Literaturdatenbankfenster, wie im vorherigen Abschnitt beschrieben. Klicken Sie auf das passende Feld und ändern Sie den Text entsprechend. Geänderte Einträge werden automatisch in der Datenbank gespeichert, wenn der Cursor den Datensatz verlässt.

# <span id="page-31-1"></span>**Einen Eintrag aus der Datenbank löschen**

Klicken Sie in der Übersichtstabelle [\(Abbildung 19](#page-27-1) auf Seite [23\)](#page-27-1) in die Zeile, die gelöscht werden soll und wählen Sie im Menü **Bearbeiten** die Option **Datensatz löschen**.

# <span id="page-31-0"></span>**Einen Literaturhinweis (Zitat) in ein Dokument einfügen**

Writer unterstützt zwei Arten der Anzeige von Literaturhinweisen (Zitaten) im Text eines Dokuments:

- Die Verwendung vom Autorennamen und der Jahreszahl des referenzierten Dokuments wie z.B. [Smith, 2004], sowie dieser im Feld Identifier (Kurzbezeichnung) jedes Literatureintrags gespeichert worden ist.
- Durch Nummerierung des referenzierten Dokuments in der Reihenfolge, wie sie im Text vorkommen, wie z.B. [1].

```
TIPP
 Um festzulegen, welche Art der Anzeige in dem Dokument verwendet werden
 soll, benutzen Sie bitte die Registerkarte Verzeichnis des Verzeichnis einfügen-
 Dialogs.
```
Um Literaturhinweise aus der Literaturdatenbank in ein Dokument einzufügen:

- 1) Setzen Sie den Cursor dorthin, wo Sie den Literaturhinweis einfügen möchten.
- 2) Aus dem Hauptmenü wählen Sie **Einfügen > Verzeichnisse > Literaturverzeichniseintrag**.
- 3) Im Literaturverzeichniseintrag einfügen-Dialog (siehe [Abbildung 25\)](#page-32-1) wählen Sie bitte **Aus Literaturdatenbank** (Sie können auch einen Literaturhinweis direkt aus dem Dokument einfügen, indem Sie die Option **Aus Dokumentinhalt** wählen, diese Methode wird in diesem Kapitel aber nicht beschrieben).
- 4) Wählen Sie den Literaturhinweis aus der Kurzbezeichnung-Dropdownliste. Der Autor und der Titel des gewählten Literaturhinweises werden in der Mitte der Dialogbox angezeigt, um Ihnen anzuzeigen, dass das auch der Literaturhinweis ist, den Sie einfügen möchten.
- 5) Um den Literaturhinweis einzufügen, klicken Sie auf **Einfügen**.
- 6) Sie können den Dialog geöffnet lassen und weitere Literaturhinweise in das Dokument einfügen.

7) Wenn Sie alle Literaturhinweise eingefügt haben, klicken Sie auf die Schaltfläche **Schließen**.

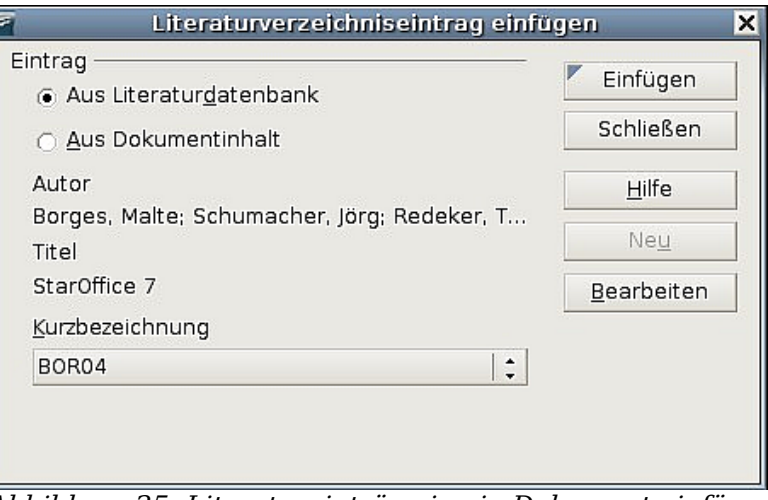

<span id="page-32-1"></span>Abbildung 25: Literatureinträge in ein Dokument einfügen

## <span id="page-32-0"></span>**Das Literaturverzeichnis formatieren**

Die Formatierung des Literaturverzeichnisses wird im Writer vorgenommen, und zwar

- im Verzeichnis einfügen-Dialog (wird in diesem Abschnitt besprochen) oder
- über die Absatzformatvorlage Literaturverzeichnis 1 (siehe Seite [30\)](#page-34-0)

Um das Literaturverzeichnis zu erstellen:

1) Stellen Sie den Cursor an die Stelle im Dokument an der das Literaturverzeichnis eingefügt werden soll.

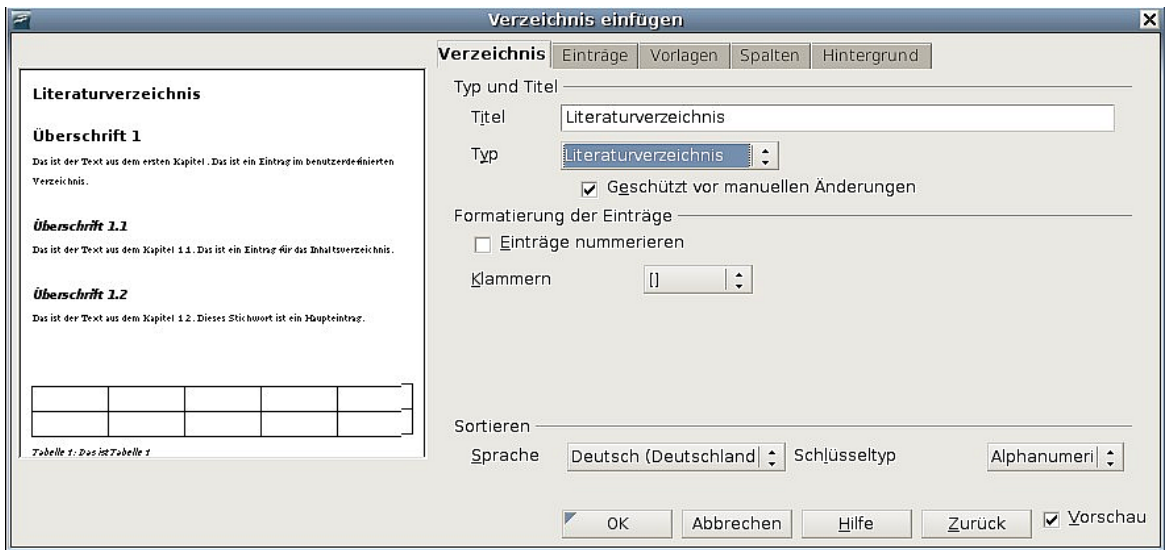

Abbildung 26: Ein Literaturverzeichnis einfügen

<span id="page-32-2"></span>2) Wählen Sie **Einfügen > Verzeichnisse > Verzeichnisse** und ändern Sie den Typ in **Literaturverzeichnis**, um den Dialog wie in der [Abbildung 26](#page-32-2) zu sehen.

### <span id="page-33-0"></span>**Die Verwendung der Registerkarte Verzeichnis**

Die Grundeinstellungen werden auf dieser Registerkarte vorgenommen.

- 1) Um dem Literaturverzeichnis einen Titel zu geben, geben Sie eine entsprechende Bezeichnung in das Feld Titel ein (dies ist aber nicht unbedingt erforderlich).
- 2) Sie können das Literaturverzeichnis gegen unbeabsichtigte Änderungen schützen, indem Sie das Kontrollkästchen Geschützt vor manuellen Änderungen aktivieren. Wenn dieses Kontrollkästchen aktiviert ist, kann das Literaturverzeichnis nur über das Kontextmenü oder den Verzeichnis einfügen-Dialog geändert werden. Ist das Kästchen nicht aktiviert, kann das Literaturverzeichnis wie jeder andere Text auch direkt im Dokument geändert werden.
- 3) Damit die Literaturverzeichniseinträge im Text des Dokuments nummeriert werden (z.B. [1], [2], ...), wählen Sie Einträge nummerieren. Falls Sie das Feld Identifier (aus der Datenbank) im Dokument anzeigen möchten, deaktivieren Sie dieses Kästchen.
- 4) Wählen Sie den Klammer-Typ, der zusammen mit Ihren referenzierten Einträgen angezeigt werden soll.
- 5) Legen Sie die benötigte Sortierung fest. Aktuell wird nur eine alphanumerische Sortierung unterstützt. Eine Sortierung in der Reihenfolge, in der die Einträge im Dokument vorkommen, wird über die Registerkarte Einträge vorgenommen.

### **Die Verwendung der Registerkarte Einträge**

Das Aussehen dieser Registerkarte ähnelt sehr den in den vorstehenden Abschnitten beschriebenen Registerkarten (siehe [Abbildung 27\)](#page-33-1).

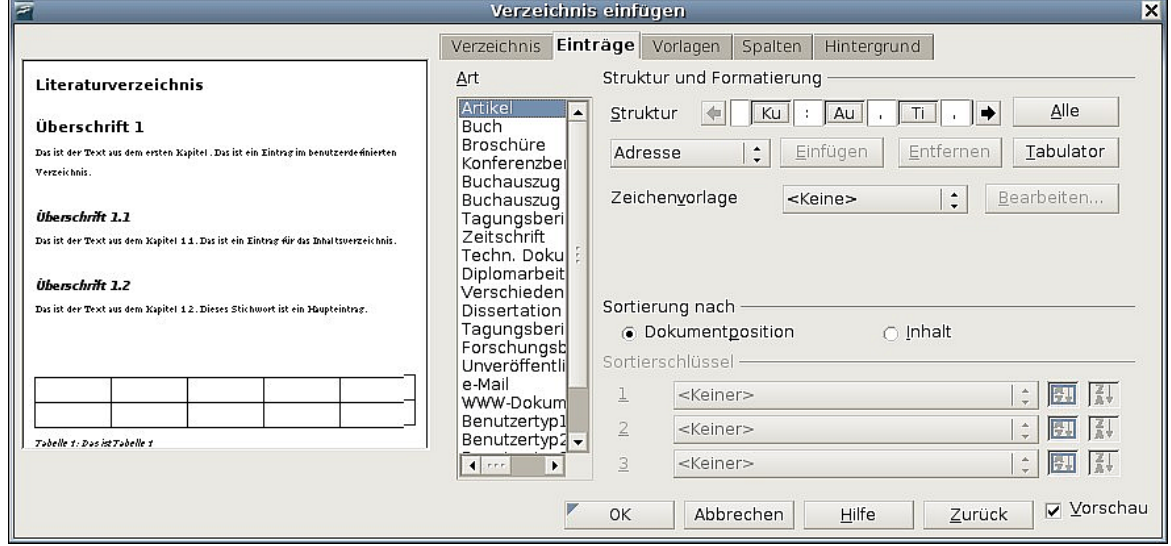

Abbildung 27: Die Registerkarte Einträge für Literaturverzeichnisse

<span id="page-33-1"></span>Sie können durch Auswahl im Feld Art festlegen, wie der Eintrag angezeigt wird oder Sie können einfach allen Einträgen das gleiche Format zuweisen, indem Sie die Schaltfläche Alle verwenden.

Die Struktur der Einträge ist abhängig davon, welche Felder in der Literaturdatenbank verfügbar sind. Standardmäßig werden folgende angezeigt:

- **Au** Autor
- **Ti** Titel

• **Ja** - Jahr

Um die Reihenfolge der Sortierung festzulegen, ändern Sie die Option Sortierung nach. Um in der Reihenfolge zu sortieren, in der die Einträge im Dokument vorkommen, wählen Sie die Option Dokumentposition. Um alphanumerisch zu sortieren, wählen Sie Inhalt. Verwenden Sie Sortierschlüssel, um die Reihenfolge festzulegen und ggf. ähnliche Literaturhinweise zu gruppieren.

### <span id="page-34-2"></span>**Die Verwendung der Registerkarten Vorlagen, Spalten und Hintergrund**

Siehe dazu ["Die Verwendung der Registerkarte Vorlagen"](#page-12-0)auf Seite [8,](#page-12-0) ["Die Verwen](#page-13-0)[dung der Registerkarte Spalten"](#page-13-0) auf Seite [9](#page-13-0) und ["Die Verwendung der Registerkarte](#page-14-1) [Hintergrund"](#page-14-1) auf Seite [10.](#page-14-1)

### <span id="page-34-1"></span>**Das Literaturverzeichnis erstellen**

Um das Literaturverzeichnis zu erstellen und im Dokument anzuzeigen, klicken Sie auf **OK**. Die Dialogbox wird geschlossen und das Literaturverzeichnis wird in Ihrem Dokument angezeigt.

# <span id="page-34-0"></span>**Das Absatzformat für das Literaturverzeichnis festlegen**

Sie können die Literaturverzeichnis 1-Formatvorlage Ihren Erfordernissen anpassen. Um z.B. die Einträge in der Literaturliste zu nummerieren, müssen Sie ein Nummernformat definieren und dieses Nummernformat mit der Literaturverzeichnis 1- Formatvorlage verknüpfen. Das geht folgendermaßen:

1) Klicken Sie im Formatvorlagenfenster auf das **Listenvorlagen**-Symbol. Sie können entweder eine neue Listenvorlage erstellen oder eine bereits vorhandene Listenvorlage ändern. In unserem Beispiel ändern wir die Nummerierung1-Vorlage. Klicken Sie mit der rechten Maustaste auf die Vorlage und wählen Sie aus dem Kontextmenü **Ändern** (siehe [Abbildung 28\)](#page-34-3).

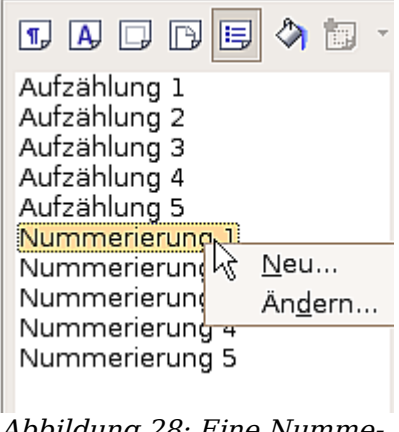

<span id="page-34-3"></span>Abbildung 28: Eine Nummerierungsvorlage ändern

2) Gehen Sie im Nummerierungs- und Aufzählungszeichen-Dialog auf die Registerkarte Optionen. In unserem Beispiel möchten wir Nummern in eckigen Klammern haben. Um dies zu erreichen, geben Sie in die Davor-Textbox "[" und in die *Dahinter*-Textbox "l" ein (siehe [Abbildung 29\)](#page-35-0).

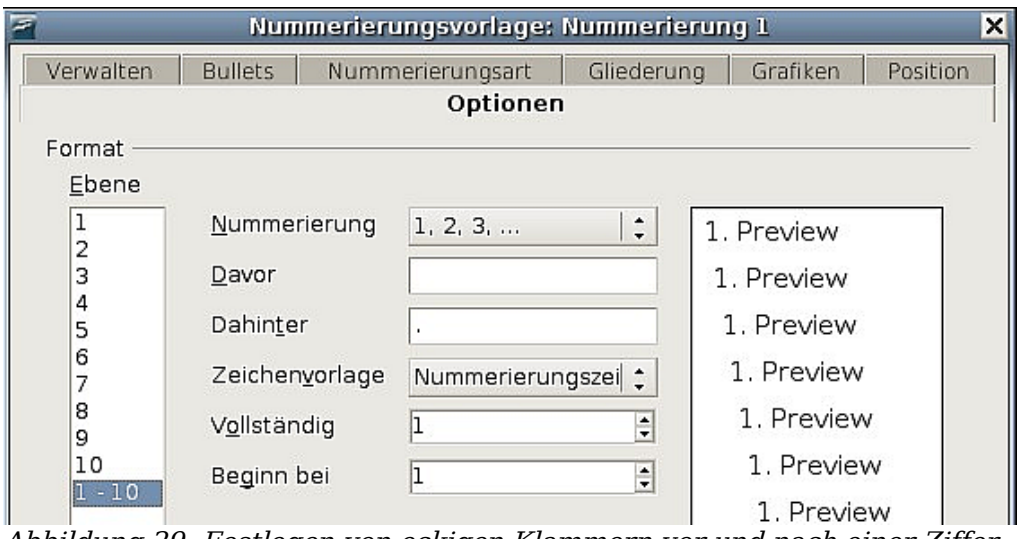

<span id="page-35-0"></span>Abbildung 29: Festlegen von eckigen Klammern vor und nach einer Ziffer

3) Gehen Sie auf die Registerkarte Position des Nummerierungsvorlage-Dialogs. In die Abstand zum Text-Textbox geben Sie ein, wie groß der Einzug für die zweite und die folgenden Zeilen sein soll. Hier werden Sie des Öfteren ein wenig experimentieren müssen, um die besten Einstellungen herauszufinden. Für unser Beispiel [\(Abbildung 30\)](#page-35-1) haben wir 0,80 cm gewählt.

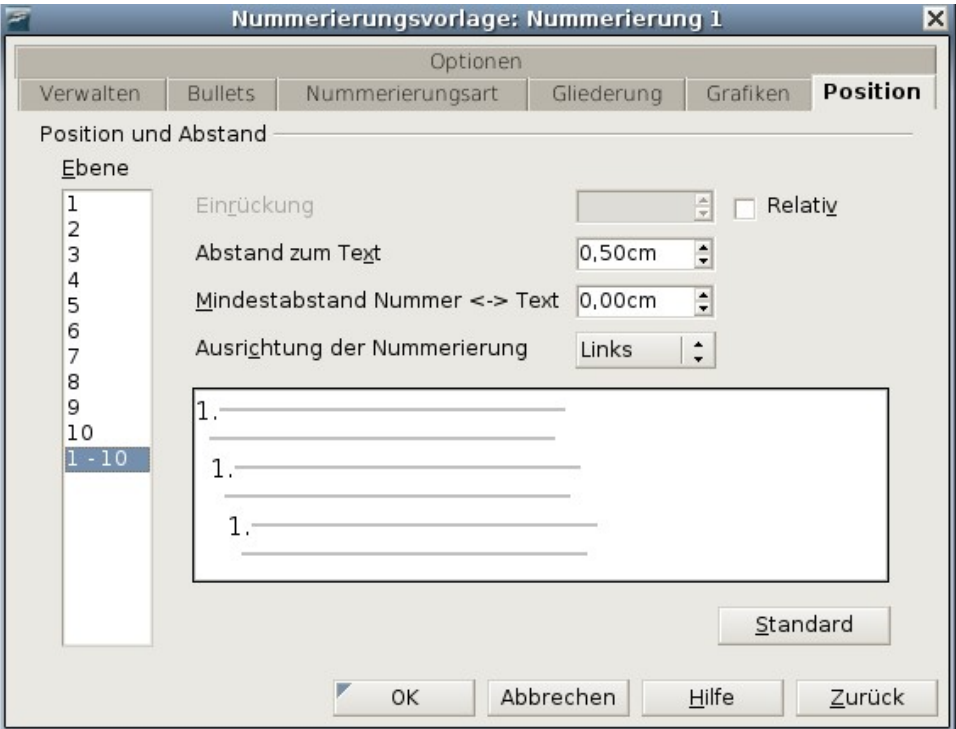

<span id="page-35-1"></span>Abbildung 30: Festlegen des Abstands zwischen Seitenrand und Text

- 4) Klicken Sie auf **OK,** um diese Einstellungen zu speichern und den Dialog zu schließen. Kehren Sie zum Formatvorlagenfenster zurück, klicken Sie auf das Absatzformatvorlagen-Symbol und wählen Sie **Alle Vorlagen** aus der Liste am Ende des Fensters, klicken Sie dann mit der rechten Maustaste auf Literaturverzeichnis 1 und wählen Sie aus dem Kontextmenü **Ändern**.
- 5) Gehen Sie im Dialog Absatzvorlage zur Registerkarte Nummerierung und wählen Sie Aufzählung 1 aus der Drop-Down-Liste [\(Abbildung 31\)](#page-36-1). Klicken Sie auf **OK**, um die Änderung der Absatzvorlage Literaturverzeichnis 1 zu speichern.

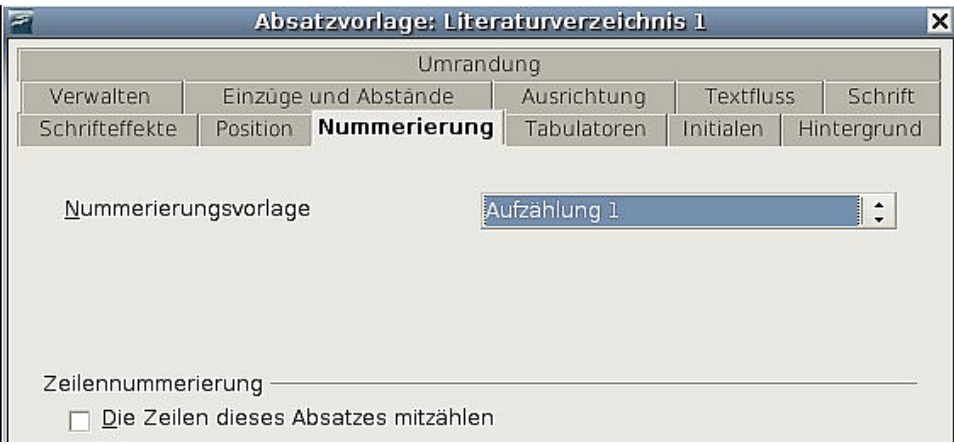

<span id="page-36-1"></span>Abbildung 31: Einer Absatzvorlage eine Nummerierungsvorlage zuweisen

Wenn Sie nun ein Literaturverzeichnis erstellen, könnte die Liste wie in [Abbildung 32](#page-36-2) aussehen:

### Literaturverzeichnis¶

[1] Borges, Malte; Schumacher, Jörg; Redeker, Torsten, StarOffice 7.0 / OpenOffice.org Kompendium, m. 2 CD-ROMs, 2004¶

2004¶] Böhm, Franz, StarOffice 7 kreativ, 2004

[3] Born, Günter, OpenOffice.org / StarOffice, m. CD-ROM, 2004¶

<span id="page-36-2"></span>Abbildung 32: Das Ergebnis der Absatzformatvorlage Literaturverzeichnis1

# <span id="page-36-0"></span>**Aktualisieren und Bearbeiten eines bestehenden Literaturverzeichnisses**

Um das Aussehen eines Literaturverzeichniseintrags zu ändern:

- 1) Klicken Sie irgendwo mit der rechten Maustaste in das Literaturverzeichnis.
- 2) Wählen Sie dann im Kontextmenü **Verzeichnis bearbeiten**.

Um ein Literaturverzeichnis zu aktualisieren oder zu löschen, führen Sie dieselben Schritte durch, die bereits in den Abschnitten ["Ein Inhaltsverzeichnis aktualisieren"](#page-17-1) auf Seite [13,](#page-17-1) bzw. ["Ein Inhaltsverzeichnis löschen](#page-17-0) auf Seite [13"](#page-17-0) beschrieben worden sind.